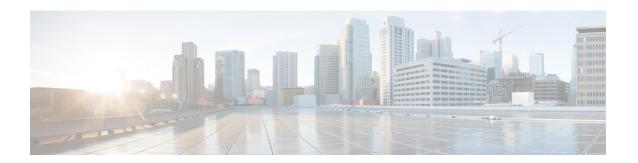

# **Configure**

This chapter contains the following topics:

- Deploy, on page 1
- Templates, on page 25
- Backup, on page 54
- Image Management, on page 66
- LAN Telemetry Health, on page 84

# **Deploy**

The Deploy menu includes the following submenus:

## **Configuring vPC Peer**

A virtual PortChannel (vPC) allows links that are physically connected to two different Cisco Nexus devices to appear as a single PortChannel to a third device. The third device can be a Cisco Nexus 2000 Series Fabric Extender or a switch, server, or any other networking device. A vPC can provide Layer 2 multipathing, which allows you to create redundancy by increasing bandwidth, enabling multiple parallel paths between nodes and load-balancing traffic where alternative paths exist.

After you enable the vPC function, you create a peer keepalive link, which sends heartbeat messages between the two vPC peer devices.

The vPC domain includes both vPC peer devices, the vPC peer keepalive link, the vPC peer link, and all the PortChannels in the vPC domain connected to the downstream device. You can have only one vPC domain ID on each device.

vPC creation is divided into two steps, vPC Peer creation and vPC creation. To configure vPC, you need to configure vPC domain. To create vPC peer, navigate to **Configure > Deploy > vPC Peer**.

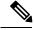

Note

After you configure the vPC peer, select vPC peer using the radio button and click **Add vPC**. For information about how to add a vPC to the selected vPC peer, see Add vPC, on page 7.

You can view the history of tasks performed, navigate to **Configure > Deploy > vPC Peer > History** tab. For more information, see vPC Peer History, on page 2.

You can view the list of vPC domains in the **Pre Configured Peers** table.

Table 1: Pre Configured Peers

| Column                    | Description                                                                                                    |
|---------------------------|----------------------------------------------------------------------------------------------------|
| Search box                | Enter any string to filter the entries in their respective column.                                              |
| Domain ID                 | Displays the domain ID of the vPC peer switches.                                                                |
| Primary Switch            | Displays the vPC Primary device name.                                                                           |
| Primary Port Channel ID   | Displays the peer-link port channel for vPC primary device.                                                     |
| Secondary Switch          | Displays the vPC secondary device name.                                                                         |
| Secondary Port Channel ID | Displays the peer-link port channel for vPC secondary device.                                                   |
| Consistency               | Displays the vPC Consistency status. Corresponds vPC peer-link configuration and Global Consistency parameters. |

This feature supports add, delete, and edit option for Domain. You can also view vPC Peer History.

## **vPC Peer History**

To view the deployed jobs on the vPC peers, navigate to **Configure > Deploy > vPC Peer > History** tab. You can view the list **vPC Peer History** information in the Table 2: vPC Peer History, on page 2.

Table 2: vPC Peer History

| Column           | Description                                                         |
|------------------|---------------------------------------------------------------------|
| Domain Id        | Specifies the domain ID for the vPC peer                            |
| Primary Switch   | Specifies the Primary Switch associated with the vPC Peer.          |
| Secondary Switch | Specifies the Secondary Switch associated with the vPC Peer.        |
| Created By       | Specifies the DCNM username, who deployed this task.                |
| Started At       | Specifies the time at which the task was performed on the vPC peer. |
|                  | The time is displayed in the format YYYY-MM-DD HH:MM:SS.            |
| Task Performed   | Specifies the task that is performed on the vPC peer.               |

| Column               | Description                                                                                                    |
|----------------------|----------------------------------------------------------------------------------------------------|
| Status               | Species the status of the task that is performed on the vPC Peer. The status can be Failed, Success, or in_progress.                                                                                                    |
| View Command History | Select an activity, click <b>View Command History</b> .  The Command History page displays the commands that are executed, status, and error message on the <b>Primary Switch</b> and <b>Secondary Switch</b> , in their respective tabs. |
| Delete vPC Peer Job  | Select a vPC Peer History entry and click <b>Delete</b> to delete the task history.                                                                                                    |

## Add vPC Peer Wizard

To add a VPC peer using the wizard from the Cisco DCNM Web UI, perform the following steps:

#### **Procedure**

- **Step 1** Choose Configure > Deploy > vPC Peer tab.
- Step 2 Click Add vPC Peer icon in the toolbar.

You are directed to the vPC Peer creation wizard. There are five steps to complete the vPC Peer creation.

## Step 3 On the Select Devices screen:

Click to choose the device that you want to be the primary and device secondary device on the vPC peer link. You can also filter the devices using the **Scope** drop-down list.

**Note** The licensed devices with configured LAN credentials are displayed.

**Note** If vPC is already configured on the device that you chose as primary, the secondary device information and the domain ID are populated automatically. You can also modify, as required.

In the **Domain ID** field, enter the vPC domain ID.

To enable LACP on the peer link, check **Enable lacp on peer link** checkbox.

For the VXLAN VTEP device, **Loopback Interface** and **Loopback Secondary IP** address can be specified in the Domain Setting table.

Click **Next** to configure peer link.

## **Step 4** On the Configure Peer-Link screen:

For configuring the peer-link, you have two options. You can either select an existing port-channel or create a new port-channel. If Peer link is already configured on device, on selection of peer link port-channel automatically populates secondary peer-link port-channel.

Perform the following steps on both the primary and the secondary devices.

1. Click Existing Port Channel or Create New port Channel radio button to configure port channel.

A port channel bundles physical links into a channel group to create a single logical link that provides the aggregate bandwidth of up to 8 physical links on the M series module. If a member port within a port channel fails, the traffic previously carried over the failed link switches to the remaining member ports within the port channel.

#### 2. If you choose Existing Port Channel:

- Click the search icon next to the **Port Channel Id** field to select the Port channel ID for the device peer link.
- From the list of port channels for the device, check the **Port Channel ID** check box.
- · Click OK.

The Port channels selected for the device are displayed in the below area. The interfaces and the port channel to which they are connected to are displayed in the **Existing Port Channel** under the **Configure Secondary Device Peer Link** area.

#### 3. If you choose Create New Port Channel:

• In the **Port Channel Id** field, enter the port channel number for each device that you want to use as the vPC peer link.

You can use different numbers for the two port channels on the two vPC devices that you are designating as the vPC peer link.

• In the interface table below, choose the interfaces that you want to use for the vPC peer link.

Click **Next** to configure peer link port-channel setting.

## **Step 5** On the Configure Peer-Link Port Channel Settings screen:

Edit the Description, Port Mode and Native VLAN for the primary and the secondary devices. We recommend that you configure the Layer 2 port channels that you are designating as the vPC peer link in trunk mode and use two ports on separate modules on each vPC peer device for redundancy.

If you did not check the **Enable lacp on peer link** in the Select Devices screen, the Protocol field will display NONE.

If you want to create VLANs, the Allowed VLANs value must be a valid VLAN ID or range.

Click **Next** to view the summary information.

#### **Step 6** On the **Summary** screen:

You can view the CLI configuration for the Primary Switch and Secondary Switch.

You can copy and save the configuration this configuration to your local directory.

## **Step 7** Click **Previous** to change any configurations.

#### **Step 8** Click **Deploy** to configure vPC Peers.

After the deployment is complete, a status message shows whether the deployment is successful or a failure. Click **Know More** to view the status of each command deployed.

## **Delete vPC Peer**

To delete the VPC peer from the Cisco DCNM Web UI, perform the following steps:

#### **Procedure**

- **Step 1** Choose **Configure > Deploy > vPC Peer** tab.
- Step 2 Select the vPC domain which you want to delete, and click the **Delete vPC Peer** icon in the toolbar.

Click Yes when the confirmation window pops out.

## **Edit vPC Peer Configuration**

To edit the VPC peer configuration from the Cisco DCNM Web UI, perform the following steps:

#### **Procedure**

- **Step 1** Choose **Configure > Deploy > vPC Peer** tab.
- Step 2 Select the vPC domain which you want to edit, and click the Edit vPC Peer icon in the toolbar.

You can edit the vPC Peer configuration by following the wizard as Add vPC Peer Wizard, on page 3.

## **Configuring vPC**

After you finish configuring the vPC Peers, navigate to Configure > Deploy > vPC to configure the vPC.

You can view the history of tasks that are performed, navigate to **Configure > Deploy > vPC > History**. For more information, see vPC History, on page 6.

You can view the list of virtual port-channels (vPC) in the Virtual Port-Channel(vPC) table.

#### Table 3: Virtual Port-Channel(vPC)

| Column                               | Description                                                                                                    |
|--------------------------------------|----------------------------------------------------------------------------------------------------|
| Search box                           | Enter any string to filter the entries in their respective column.                                                         |
| vPC ID                               | Displays vPC ID's configured device.                                                                                       |
| Domain ID                            | Displays the domain ID of the vPC peer switches.                                                                           |
| Primary vPC Peer-Device Name         | Displays the vPC Primary device name.                                                                                      |
| Primary vPC Peer - Port Channel      | Displays the vPC port channel for the primary vPC device that is connected to the multi-chassis endpoint or access switch. |
| Primary vPC Peer - Peer Port Channel | Displays the peer-link port channel for the vPC primary device.                                                            |

| Column                                           | Description                                                                                                    |
|--------------------------------------------------|----------------------------------------------------------------------------------------------------|
| Primary vPC Peer - Operational Mode              | Displays the operational mode of the primary vPC endpoints.                                                              |
| Secondary vPC Peer - Device Name                 | Displays the vPC secondary device name.                                                                                  |
| Secondary vPC Peer - Port Channel                | Displays the vPC port channel for the secondary device that is connected to the multi-chassis endpoint or access switch. |
| Secondary vPC Peer - Peer Port Channel           | Displays the peer-link port channel for the vPC secondary device.                                                        |
| Secondary vPC Peer - Operational Mode            | Displays the operational mode of the secondary vPC endpoints.                                                            |
| Multi Chassis vPC EndPoints - Device<br>Name     | Displays the multi-chassis vPC endpoints for each vPC ID under a vPC domain.                                             |
| Multi Chassis vPC EndPoints - Port<br>Channel ID | Displays the port channel on multi chassis vPC devices or access devices connected to the vPC peer switches.             |
| vPC Consistency                                  | Displays the vPC Consistency status. Corresponds vPC port channel and vPC.                                               |

This feature supports add, delete, and edit option for vPC.

## **vPC** History

To view the deployed jobs on the created vPC peers, navigate to **Configure > Deploy > vPC > History** tab. You can view the list **vPC Peer History** information in the table.

## Table 4: vPC Peer History

| Column               | Description                                                                                                    |  |
|----------------------|----------------------------------------------------------------------------------------------------|--|
| vPC Id               | Specifies the domain ID for the vPC peer.                                                                                                    |  |
| Primary Switch       | Specifies the Primary Switch associated with the vPC.                                                                                                    |  |
| Secondary Switch     | Specifies the Secondary Switch associated with the vPC.                                                                                                    |  |
| Access Switch        | Specifies the Access Switch associated with the vPC.                                                                                                    |  |
| Created By           | Specifies the DCNM username who deployed this task.                                                                                                    |  |
| Started At           | Specifies the time at which the task was performed on the vPC peer.                                                                                                    |  |
|                      | The time is displayed in the format YYYY-MM-DD HH:MM:SS.                                                                                                    |  |
| Task Performed       | Specifies the task that is performed on the vPC.                                                                                                    |  |
| Status               | Species the status of the task that is performed on the vPC.                                                                                                    |  |
| View Command History | Select an activity, click View Command History.                                                                                                    |  |
|                      | The Command History page displays the commands that are executed, status and error message for every command on the Primary Switch, Secondary Switch, and Access Switch, in their respective tabs. |  |

| Column         | Description                                                              |
|----------------|--------------------------------------------------------------------------|
| Delete vPC Job | Select a vPC history and click <b>Delete</b> to delete the task history. |

## Add vPC

To add vPC from the Cisco DCNM Web UI, perform the following steps:

#### **Procedure**

**Step 1** Choose Configure > Deploy > vPC tab.

**Step 2** Click the **Add vPC** icon in the toolbar.

The vPC creation screen appears. There are five steps to complete the vPC creation.

**Note** Configure the vPC domain before configuring the vPC. After configuring the domain, choose the vPC peer to create vPCs.

On the Select Devices page, click **Search** button next to the Primary Switch text box to open a list of vPC peers.

After selection, click **OK**. After you choose the domain, the vPC domain window is prepopulated with the vPC domain information.

**Note** You cannot choose a peer link if a switch associated is not a licensed switch with configured LAN credentials.

Click Ok.

**Step 4** In the **vPC ID** field, enter the value for this vPC.

By default, this field is autopopulated when you choose the primary and secondary switches.

Choose the option to Configure Access Switch/Fex, Configure New Fex, or Configure Host and specify the Access Switch/Fex.

A dual-home FEX is created after you successfully deploy the vPC.

Step 5 To enable LACP on VPC port-channels, check Create LACP-based Port Channels For Setting Up vPC checkbox.

Note LACP-based port channel is created. By default, LACP is not enabled on the vPC port channel. We recommend that you create and use LACP for all these port channels. If you do not want to use LACP, deselect the option. Ensure that the LACP is configured with active mode on the interfaces on each port channel on the vPC peer devices. This configuration allows you to more easily detect compatibility between devices, unidirectional links, and multihop connection, and provides dynamic reaction to run-time changes and link failures.

- Step 6 In the Configure links with vPC Primary and vPC Secondary page, configure the port channel for the Primary and Secondary vPC.
- Step 7 Select or create the port-channel to configure the vPC. Select Existing Port Channel or Create New port Channel radio button to configure port channels.

A port channel bundles physical links into a channel group to create a single logical link that provides the aggregate bandwidth of up to 8 physical links on the M series module. If a member port within a port channel fails, the traffic previously carried over the failed link switches to the remaining member ports within the port channel.

- If you choose **Existing Port Channel**:
- 1. Click the search icon next to the **Port Channel Id** field to select the Port channel ID for the device peer link.
  - All the discovered port channels are displayed. The non-LACP port channel is disabled and you cannot select only LACP enabled Port-channels.
- 2. From the list of port channels for the device, check the **Port Channel ID** check box.
- 3. Click OK.

The Port channels that are selected for the device are displayed in the below area. The interfaces and the port channel to which they are connected to are displayed in the **Existing Port Channel** under the **Configure Secondary Device Peer Link** area.

- If you choose Create New Port Channel:
- 1. In the **Port Channel Id** field, enter the port channel number for each device that you want to use as the vPC peer link.

This field is autopopulated by default.

You can use different numbers for the two port channels on the two vPC devices that you are designating as the vPC peer link.

2. In the interface table below, choose the interfaces that you want to use for the vPC peer link.

Click **Next** to review and modify other vPC port channel settings.

**Step 8** In the Configure vPC Port Channel Settings, review and configure parameters for the port channel for both Primary and Secondary switches.

Edit the Description, Port Mode, Native VLAN, and Protocol for the port channels of the primary and the secondary devices.

If you did not check the **Create LACP-based Port Channels for setting up vPC** in the Select Devices screen, the Protocol field displays NONE.

If you want to create VLANs, the Allowed VLANs value must be a valid VLAN ID or range.

Click Next.

**Step 9** On the **Summary** page, you can view the summary of your configuration for the Primary Switch, Secondary Switch, and Access Switch.

You can copy and save the configuration this configuration to your local directory.

- **Step 10** Click **Previous** to change any configurations.
- **Step 11** Click **Deploy** to configure vPC on the devices.

After the deployment is complete, a status message shows whether the deployment is successful or a failure. Click **Know More** to view the status of each command deployed.

## **Delete vPC**

To delete the VPC from the Cisco DCNM Web UI, perform the following steps:

#### **Procedure**

- **Step 1** Choose Configure > Deploy > vPC.
- **Step 2** Select the vPC which you want to delete, and click the **Delete vPC** icon in the toolbar.

Click Yes when the confirmation window pops out.

## **Edit vPC Configuration**

To edit the VPC configuration from the Cisco DCNM Web UI, perform the following steps:

#### **Procedure**

- **Step 1** Choose Configure > Deploy > vPC tab.
- Step 2 Select the vPC which you want to edit, and click the Edit vPC icon in the toolbar.

You can edit the selected vPC configuration by following the steps mentioned in the Add vPC, on page 7 section.

## **POAP Launchpad**

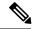

Note

These features appear on your Cisco DCNM application only if you have deployed the Cisco DCNM installer in the Unified Fabric mode.

The POAP launchpad contains the following configuration steps:

## **Procedure**

- **Step 1** Create and manage scopes for POAP creation.
- **Step 2** Set a server for images and configuration files.
- **Step 3** Generate from a template or upload existing configuration.

#### **Step 4** Create, Publish, and Deploy Cable Plans.

## Power-On Auto Provisioning (POAP)

Power-On Auto Provisioning (POAP) automates the process of upgrading software images and installing configuration files on Cisco Nexus switches that are being deployed in the network for the first time.

If the AAA authentication is set up before adding switch, "Invalid Credential" error appears during POAP. There is no functional impact. However, it refrains from DCNM receiving accurate POAP. You must update the poap\_dcnm.py file located in /var/lib/dcnm/ with the new AAA administrative password, by using the following command:

dcnm# python poap\_dcnm.py dcnm-info <dcnm-ipaddress> <username> <password>

When a Cisco Nexus switch with the POAP feature boots and does not find the startup configuration, the switch enters POAP mode, locates a DHCP server and bootstraps itself with its interface IP address, gateway, and DNS server IP addresses. It also obtains the URL of an SCP server and downloads a configuration script that is run on the switch to download and install the appropriate software image and configuration file.

If the POAP does not complete any configurations, you can refresh the configurations on the device. SSH to Cisco DCNM server and logon. Navigate to the DCNM directory by using the following command:

dcnm# cd /var/lib/dcnm/<switch serial number>

Locate the switch configuration file is the above directory. Refresh the configuration by using the following command:

dcnm# sed -i 's/\r//g' <config\_file\_for\_switch>

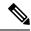

Note

When you move the mouse cursor over an error that is identified in a specific parameter in any window, it will display the exact error message before you move to the next screen.

## **DHCP Scopes**

DHCP scope is a well-defined term in DHCP arena. It is used to define a policy for giving out IP addresses and other options to host on a specific IP subnet. In DCNM, we use the DCHP scope to distribute IPv4 address, PYTHON bootscript, (or other supported protocol + access credential + server) which stores the bootscript.

Choose Configure > Deploy > POAP.

The following table details the columns in the display.

#### Table 5: DCHP Scopes display fields

| DHCP Scopes      | Comment                                                                                                    |
|------------------|----------------------------------------------------------------------------------------------------|
| Scope Name       | The DHCP scope name must be unique among the switch scopes. This name is not used by ISC DHCP but used to identify the scope. |
| Scope Subnet     | The IPv4 subnet used by the DHCP servers.                                                                                     |
| IP Address Range | The IP address ranges allocated to the POAP switches. Multiple IP addresses can be used, separated by comma.                  |

| DHCP Scopes            | Comment                                                                          |
|------------------------|----------------------------------------------------------------------------------|
| Lease Time             | Maximum lease time for the DHCP lease.                                           |
| Default Gateway        | The default gateway for the DHCP scope. Enter a valid IP as the default gateway. |
| Domain Name Servers    | The domain name server for the DHCP scope.                                       |
| Bootscript Name        | The Python Bootup script.                                                        |
| TFTP/Bootscript Server | The server that holds the bootscript.                                            |

## **Adding a DHCP Scope**

To add a DHCP scope from the Cisco DCNM Web UI, perform the following steps:

#### **Procedure**

**Step 1** Choose **Configure > Deploy > POAP > DHCP Scopes**.

The **DCHP Scopes** window is displayed.

- Step 2 Click Add scope icon.
- Step 3 In the Add DHCP Scope window, specify values in the fields according to the information in Table 5: DCHP Scopes display fields, on page 10.
- **Step 4** Click **OK** to add a DHCP scope.

## **Editing an existing DHCP Scope**

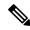

Note

Once the DCNM is accessed for the first time, you must edit the default scope named **enhanced\_fab\_mgmt** and add free IP address ranges.

To edit an existing DHCP scope from the Cisco DCNM Web UI, perform the following steps:

#### **Procedure**

- Step 1 Choose Configure > Deploy > POAP > DHCP Scopes.
- **Step 2** Use the checkbox to select the DHCP scope.
- Step 3 Click Edit scope icon.
- **Step 4** In the Edit DHCP Scope window, edit the DHCP scopes.
- **Step 5** Click **Apply** to save the changes.

### **Deleting a DHCP Scope**

To delete a DHCP scope from the Cisco DCNM Web UI, perform the following steps:

#### **Procedure**

- **Step 1** Choose Configure > Deploy > POAP > DHCP Scopes.
- **Step 2** Use the checkbox to select the DHCP scope.
- **Step 3** Click Delete scope icon.
- **Step 4** In the delete notification, click **Yes** to delete the DHCP scope.

**Note** You may click the Refresh icon to refresh the DHCP Scopes list.

## **Image and Configuration Servers**

The Image and Configuration Servers page allows you to specify the servers and credentials used to access the device images and the uploaded or Cisco DCNM generated or published device configuration. The server that is serving the images could be different from the one serving the configurations. If the same server is serving both images and configurations, you need to specify the server IP address and credentials twice for each server because the root directory holding the images or configuration files could be different. By default, the Cisco DCNM server will be the default image and configuration server. There will be two Cisco DCNM server addresses, one for configuration, one for image.

From the menu bar, choose **Configure > Deploy > POAP**. The Power-On Auto Provisioning (POAP) page appears. Click **Images and Configuration**.

The following table details the columns in the display.

#### Table 6: DCHP Scopes display fields

| Image and Configuration<br>Servers | Description                                  |
|------------------------------------|----------------------------------------------|
| Name                               | Name of the image and configuration server.  |
| URL                                | URL shows where images and files are stored. |
| Username                           | Indicates the username.                      |
| Last Modified                      | Indicates the last modified date.            |

You can add your own image and configuration servers if they are different from the default.

## **Add Image or Configuration Server URL**

To add an image or a configuration server URL from the Cisco DCNM Web UI, perform the following steps:

#### **Procedure**

**Step 1** On the Image and Configuration Servers page, click the **Add** icon.

- Step 2 In the Add Image or Configuration Servers URL window, specify a name for the image.
- **Step 3** Select the **scp** radio button to select the SCP protocol for POAP and Image Management.
- **Step 4** Enter Hostname/Ipaddress and Path.
- **Step 5** Specify the Username and Password.
- Step 6 Click OK to save.

#### **Editing an Image or Configuration Server URL**

To edit an image or a configuration server URL to the repository from the Cisco DCNM Web UI, perform the following steps:

#### **Procedure**

- **Step 1** On the Image and Configuration Servers page, select an existing Image and Configuration Server from the list, and click the **Edit** icon.
- Step 2 In the Edit Image or Configuration Servers URL window, edit the required fields.

The Default SCP Repository cannot be edited.

**Step 3** Click **OK** to save or click **Cancel** to discard the changes.

#### **Deleting an Image or Configuration Server URL**

To delete an image or a configuration server URL to the repository from the Cisco DCNM Web UI, perform the following steps:

#### **Procedure**

- **Step 1** On the Image and Configuration Servers page, select an existing Image and Configuration Server from the list, and click the **Delete** icon.
- **Step 2** In the delete notification, click **Yes** to delete the image and configuration server.

**Note** The default SCP Repository cannot be deleted.

## **Using the File Browser**

The file browser feature enables you to browse through the repository.

To view the files using file browser from the Cisco DCNM Web UI, perform the following steps:

#### **Procedure**

**Step 1** On the Image and Configuration Servers page, select an existing Image and Configuration Server from the list.

**Step 2** Click the **File Browser** button to see the file in the directory. The File browser pop-up dialog appears.

## **Uploading an Image File**

To upload an image file from the Cisco DCNM Web UI, perform the following steps:

#### **Procedure**

- Step 1 On the Image and Configuration Servers window, select an existing Image and Configuration Server from the list.
- Step 2 Click the Image Upload button.
- **Step 3** Click the **Choose File** button to choose an image file.
- Step 4 In the Platform drop-down list, choose the hardware model name of the managed device. For example, N7K, N9K.
- **Step 5** In the **Type** drop-down list, choose the image type. For example, kickstart, system.

## **POAP Templates**

Templates can be created or imported into the template builder of DCNM. There are some predefined Fabric specific POAP templates bundled with DCNM. The template builder can be invoked from the GUI, **Configure** > **Templates** > **Deploy**. The templates dedicated to POAP will be used to generate many different POAP device configurations

The following icons are listed at the menu bar of the window to customize the view of the information in the window:

- Use the Show Filter icon to filter the templates.
- Use the Print icon to print the list of templates and their details.
- Use the Export icon to export the list of templates to a Microsoft Excel spreadsheet.

This section contains the following:

## **Add POAP Template**

To add POAP templates from the Cisco DCNM Web UI, perform the following steps:

#### **Procedure**

**Step 1** Choose Configure > Deploy > POAP > POAP Definitions.

The **POAP Definitions** window is displayed.

- **Step 2** In the **Configuration Steps**, click the template hyperlink in the POAP Definitions section.
- Step 3 Click the Add template icon.
- **Step 4** Specify the Template Name, Template Description, and Tags.
- **Step 5** Use the checkbox to specify the Supported Platforms.

**Step 6** Select the template type from the drop-down list.

By default, CLI template type is selected.

- Step 7 Select the **Published** checkbox if you want the template to have 'Read Only' access.
- **Step 8** In the **Template Content** pane, specify the content of the template.

For help on creating the template content, click the **Help** icon next to the Template Content header. For information about POAP template annotations, see the POAP Template Annotation, on page 16 section.

- Step 9 Click Validate Template Syntax to validate syntax errors.
- **Step 10** Click **Save** to save the template.
- **Step 11** Click **Save and Exit** to save the template and exit the window.
- **Step 12** Click **Cancel** to discard the template.

## **Editing a Template**

To edit a template from the Cisco DCNM Web UI, perform the following steps:

#### **Procedure**

- **Step 1** Choose Configure > Deploy > POAP > POAP Definitions.
- **Step 2** In the Configuration Steps, click the template hyperlink in the POAP Definitions section.
- **Step 3** Select a template from the list and click the **Modify or View** template icon.
- **Step 4** Edit the template content and click **Save** to save the template or **Save and Exit** to save and exit the screen.

#### **Cloning a Template**

To clone a template from an existing template, from the Cisco DCNM Web UI, perform the following steps:

#### **Procedure**

- **Step 1** Choose Configure > Deploy > POAP > POAP Definitions.
- **Step 2** In the Configuration Steps, click the template hyperlink in the POAP Definitions section.
- **Step 3** Select a template from the list and click **Save Template As** icon.
- **Step 4** Edit the template and click **Save** to save the template or **Save and Exit** to save and exit the screen.

#### **Importing a Template**

To import a template from the Cisco DCNM Web UI, perform the following steps:

#### **Procedure**

- **Step 1** Choose Configure > Deploy > POAP.
- Step 2 Under Configuration Steps, click the template hyperlink in the POAP Definitions section.
- **Step 3** Select a template from the list and click **Import Template**.
- **Step 4** Select the template file and upload.

#### **Exporting a Template**

To export a template from the Cisco DCNM Web UI, perform the following steps:

#### **Procedure**

- **Step 1** Choose Configure > Deploy > POAP > POAP Definitions.
- **Step 2** In the Configuration Steps, click the template hyperlink in the POAP Definitions section.
- **Step 3** Select a template from the list and click **Export** template icon.
- **Step 4** Select a location for the file download.

#### **Deleting a Template**

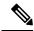

Note

Only user-defined templates can be deleted.

To delete a template from the Cisco DCNM Web UI, perform the following steps:

#### **Procedure**

- **Step 1** Choose Configure > Deploy > POAP > POAP Definitions.
- **Step 2** In the Configuration Steps, click the template hyperlink in the POAP Definitions section.
- **Step 3** Select a template from the list and click **Remove template** icon.
- Step 4 Click Yes to confirm.

## **POAP Template Annotation**

Annotation is used to add semantic, validation logic and description to the template variable.

The Annotation for a given template variable is required to precede the given template variable. Only one annotation statement is required for each template variable. When a template variable has an associated annotation statement, the template variable has to be declared on a single line, Multiple variables cannot be declared under the same annotation statement.

Format of an annotation statement is as follows:

@(<key1>=<value1>,<key2>=<value2>, ..., <keyN>=<valueN>)

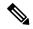

Note

Each annotation statement is composed of one or more key-values pair.

- The value can be true, false, or a string.
- If the value is a string, it should be double quoted.

The following is a sample template variable, "hostname", with annotation statement with the keys "DisplayName", and "Description":

@(DisplayName="Host Name", Description = "Description of the host")

String hostname;

The table displays the supported keys in the annotation statement:

Table 7: Annotation Keys

| Key Name            | Default Value | Description                                                                                                    |
|---------------------|---------------|----------------------------------------------------------------------------------------------------|
| DisplayName         | Empty String  | The value is displayed as a variable label in the template form GUI, on POAP definition screen.                                                                                                    |
| Description         | Empty String  | Displays the description next or below the template variable field in the template form GUI.                                                                                                    |
| IsManagement        | false         | The associated variable is of IP Address type. This will be used as the management IP address. DCNM used this IP address to manage the devices.                                                                                            |
| IsMultiplicity      | false         | If true, this single value can take multiple values. For example; when it is used with IsManagement annotation, it allows you to type in multiple IP addresses and assign each IP address to a device.                                     |
| IsSwitchName        | false         | The associated variable value is used as the device host name.                                                                                                    |
| IsMandatory         | true          | It marks the field as mandatory if the value is set as 'true'.                                                                                                    |
| UseDNSReverseLookup | false         | This annotation compliments the IsSwitchName annotation. Once they are associated with a variable. The variable is populated with the reverse DNS name, if available during the creation time of the corresponding POAP definition record. |
| IsFabricPort        | false         | The associated variable value contains a list of the ports used as fabric ports. The variable value will be used by the cable plan generation from POAP                                                                                    |
| IsHostPort          | false         | Trunk ports connected to host/servers.                                                                                                    |
| IsVPCDomainID       | false         | Used as the vPC Domain ID.                                                                                                    |
| IsVPCPeerLinkSrc    | false         | Used as the VPC IPv4 source address.                                                                                                    |

| Key Name                 | Default Value | Description                        |
|--------------------------|---------------|------------------------------------|
| IsVPCPeerLinkDst         | false         | Used as the VPC IPv4 peer address. |
| IsVPCPeerLinkPortChannel | false         | Used for VPC port channel.         |
| IsVPCLinkPort            | false         | Used for VPC interface.            |
| IsVPC                    | false         | Used as a VPC record.              |
| IsVPCID                  | false         | Individual VPC ID.                 |
| IsVPCPortChannel         | false         | Individual VPC port channel.       |
| IsVPCPort                | false         | VPC Interface.                     |

## **POAP Definitions**

The POAP switch definition has two major functions:

- Monitoring switch POAP process
- Managing POAP switch configuration

You must copy the Cisco DCNM license files to the /var/lib/dcnm/license directory to install as part of the POAP process.

You must also copy the device licenses to the /var/lib/dcnm/licenses folder.

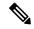

Note

The device licenses refers to the devices monitored by the Cisco DCNM.

The following fields and icons are listed at the menu bar of the window to customize the view of the information in the window:

| Fields and<br>Icons | Description                                                                       |
|---------------------|-----------------------------------------------------------------------------------|
| Serial<br>Number    | Specifies the serial number for the switch.                                       |
| Switch ID           | Specifies the ID defined for the switch                                           |
| Management<br>IP    | Specifies the Management IP for the switch.                                       |
| Status              |                                                                                   |
| Switch<br>Status    | Indicates if the switch is published or not.                                      |
| Publish<br>Status   | Indicates if this POAP template has been published successfully to the TFTP site. |

| Fields and Icons                      | Description                                                                                                    |
|---------------------------------------|----------------------------------------------------------------------------------------------------|
| Bootscript<br>Status                  | Indicates the Bootscript execution state when the device executed POAP. For details, view the "Boot Log" file.                                |
| Model                                 | Specifies the model of the switch.                                                                                                    |
| Template/Config<br>File Name          | Specifies the template used for creating the POAP definition.  Fabric and IPFabric POAP templates are available.                              |
| Bootscript<br>Last<br>Updated<br>Time | Specifies the last updated time for bootscript.                                                                                               |
| Last<br>Published                     | Specifies the last published time for the POAP definition.                                                                                    |
| POAP<br>Creation<br>Time              | Specifies the time when the POAP definition was created.                                                                                      |
| System<br>Image                       | Specifies the System Image used while creating the POAP definition.                                                                           |
| Kickstart<br>Image                    | Specifies the kickstart image used the POAP definition.                                                                                       |
| Icons                                 |                                                                                                    |
| Add                                   | Allows you to add a POAP definition. For more information, see Creating a POAP Definition, on page 20.                                        |
| Edit                                  | Allows you to edit a POAP definition. For more information, see Editing a POAP Definition, on page 21.                                        |
| Delete                                | Allows you to delete a POAP definition. For more information, see Deleting POAP Definitions, on page 22.                                      |
| Write<br>Erase and<br>Reload          | Allows you to reboot and reload a POAP definition. For more information, see Write, Erase, and Reload the POAP Switch Definition, on page 22. |
| Change<br>Image                       | Allows you to change the image for the defined POAP definition. For more information, see Change Image, on page 22.                           |
| Boot Log                              | Display the list and view log files from the device bootflash.                                                                                |
| Update<br>Serial<br>Number            | Allows the user to modify the serial number of the POAP definition.                                                                           |

| Fields and<br>Icons | Description                                                                     |
|---------------------|---------------------------------------------------------------------------------|
| Refresh<br>Switch   | Refreshes the list of switches.                                                 |
| Show Filter         | Filters list of switches based on the defined value for each column.            |
| Print               | Prints the list of devices and their details.                                   |
| Export              | Exports the list of devices and their details to a Microsoft Excel spreadsheet. |
| Select<br>Columns   | Displays the columns to be displayed. You can choose to show/hide a column.     |

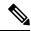

Note

Each annotation statement is composed of one or more key-values pair. The value can be true, false or a string. If the value is a string, it should be mentioned in double-quotes.

This section contains the following:

## **Creating a POAP Definition**

To create a POAP definition from the Cisco DCNM Web UI, perform the following steps:

#### **Procedure**

- Step 1 Choose Configure > Deploy > POAP > POAP Definitions.
- **Step 2** From the **Scope** drop-down list, select the scope for POAP definition.
- **Step 3** Click **Add** to add a new POAP definition.
- Step 4 Click Generate Definition radio button to generate POAP definition from a template, and click Next to specify the switch details.
- Step 5 Enter the serial number of switches that are separated by comma. Alternatively, you can click **Import from** CSV File to import the list of switches.

Note The serial number cannot be changed after you create the POAP definition. Verify that the serial numbers do not contain spaces, the POAP will not work otherwise.

- **Step 6** Use the drop-down list to select the Switch Type.
- **Step 7** Use the drop-down list to select the Image Server.
- **Step 8** Use the drop-down list to select the System Image and Kickstart image.
- **Step 9** Specify the Switch Username and Switch Password.
- **Step 10** Click **Next** to Select the Switch Config Template.
- **Step 11** Use the drop-down to select the Template and click View to specify the Template Parameters.
- **Step 12** Enter Template Parameters.

| Step 13 | From the <b>Settings File</b> drop-down list to select the file. If the settings file in unavailable, click <b>Save Parameter</b> as New Settings File button to specify a name for the settings file. |
|---------|----------------------------------------------------------------------------------------------------|
| Step 14 | Select the variables and click Manage.                                                                                                    |
| Step 15 | Click <b>Add</b> to see the variables to be saved.                                                                                                    |
|         | Specify a name for the settings file and click Save.                                                                                                    |
| Step 16 | Click Manage to modify the settings file parameters.                                                                                                    |
| Step 17 | Click Preview CLI to view the generated configuration.                                                                                                    |
| Step 18 | Click <b>Finish</b> to publish the POAP definition.                                                                                                    |
| Step 19 | Click <b>Next</b> to generate the configuration.                                                                                                    |
|         |                                                                                                    |

## **Uploading a POAP Definition**

To upload a POAP definition from the Cisco DCNM Web UI, perform the following steps:

#### **Procedure**

| Step 1 | Choose Configure > Deploy > POAP > POAP Definitions.                                                                                                    |
|--------|----------------------------------------------------------------------------------------------------|
| Step 2 | Click <b>Upload Startup Config</b> radio button to upload startup configuration to the POAP repository Server, and click <b>Next</b> to enter the switch details. |
| Step 3 | Enter the serial number of switches separated by comma.                                                                                                    |
| Step 4 | Use the drop-down to select the Switch Type.                                                                                                    |
| Step 5 | Use the drop-down to select the Image Server.                                                                                                    |
| Step 6 | Use the drop-down to select the System Image and Kickstart Image.                                                                                                 |
| Step 7 | Specify the Switch User Name and Password.                                                                                                    |
| Step 8 | Click <b>Browse</b> to select the upload configuration file.                                                                                                    |
| Step 9 | Click <b>Finish</b> to publish the POAP definition.                                                                                                    |

## **Editing a POAP Definition**

To edit a POAP definition from the Cisco DCNM Web UI, perform the following steps:

#### **Procedure**

Step 1 Choose Configure > Deploy > POAP > POAP Definitions.
 Step 2 Select the POAP switch definitions from the list and click the Edit icon.
 Step 3 Follow the steps listed in Creating a POAP Definition, on page 20 and Uploading a POAP Definition, on page 21 sections.

**Note** You can select multiple POAP definitions with similar parameters to edit POAP definition.

#### **Deleting POAP Definitions**

To delete POAP definitions from the Cisco DCNM Web UI, perform the following steps:

#### **Procedure**

- **Step 1** Choose Configure > Deploy > POAP > POAP Definitions.
- **Step 2** Select the POAP switch definitions from the list and click **Delete** icon.
- **Step 3** Click **Yes** to delete the switch definitions.

A prompt appears to delete the device from the data source. Check or uncheck the checkbox based if you want to delete the switches associated with the POAP Definition.

**Step 4** Click **OK** to confirm to delete the device. Based on the check box, the device will be deleted from the data source also.

#### Write, Erase, and Reload the POAP Switch Definition

To write, erase, and reload the POAP switch definition from the Cisco DCNM Web UI, perform the following steps:

#### **Procedure**

- **Step 1** Choose Configure > Deploy > POAP > POAP Definitions.
- **Step 2** Select the POAP switch definitions from the list and click the **Edit** icon.
- Step 3 Click Write Erase and Reload.

The Write, Erase, and Reload works only when the selected switches are listed in the Inventory > Discovery > LAN Switches window. Also, valid credentials must be specified in the Configure > Credentials Management > LAN Credentials window.

**Step 4** Click Continue to reboot and reload the switch definitions.

#### **Change Image**

To change image from the Cisco DCNM Web UI, perform the following steps:

#### **Procedure**

- **Step 1** Choose Configure > Deploy > POAP > POAP Definitions.
- **Step 2** Select the POAP switch definitions from the list and click the **Edit** icon.
- **Step 3** Select the switch for which you must change the image. Click **Change Image**.

**Note** You can select multiple POAP definitions with similar parameters to change the image for booting the device.

The Multi Device Image Change window is displayed.

- **Step 4** From the **Image Server** drop-down list, select the server where the new image is stored.
- **Step 5** From the **System Image** drop-down list, select the new system image.
- **Step 6** From the **Kickstart Image** drop-down list, select the new image which replaces the old image.
- **Step 7** Click **OK** to apply and change the image.

#### **Updating the Serial Number of a Switch for an Existing POAP Definition**

To update the serial number of a switch when performing an RMA from the Cisco DCNM Web UI, perform the following steps:

#### **Procedure**

- **Step 1** Ensure that the old switch is in place with POAP definition and discovered.
- **Step 2** Manually update the serial number in Cisco DCNM on the POAP screen.

**Note** This button may be hidden underneath a >> button.

Now, two devices in Cisco DCNM have the same IP address.

- **Step 3** Physically remove the old switch from the network.
- **Step 4** Place the new switch in the rack and connect network cables and power. Bring up the new switch. The new switch reboots several times so that it comes up with necessary configurations.
- **Step 5** Manually rediscover the switches in Cisco DCNM.

There is one device in Cisco DCNM with the same IP address.

## **Cable Plan**

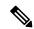

Note

If you are generating POAP definitions from the uploaded configuration, then generation of cable plan using the option of "Generate Cable Plan from POAP definition" will not work as the POAP definitions that are generated from the uploaded configuration will not have the required meta-data to generate the cable plans. You must select either "Capture from Existing Deployment" or "Import Cable plan file" to create a cable plan.

The Cable plan configuration screen has the following options:

#### **Create a Cable Plan**

To create a cable plan from the Cisco DCNM Web UI, perform the following steps:

#### **Procedure**

- Step 1 Choose Configure > Deploy > POAP > Cable Plan.
- Step 2 Click Create Cable Plan.

In the Create Cable Plan pop-up, use the radio button to select the options.

## **Step 3** If you select:

- a) Capture from existing deployment: You can ascertain the Inter-Switch Links between existing switches that are managed by DCNM and "lock down" the cable plan based on the existing wiring.
- b) **Import Cable Plan File**: You decide how to wire the switches (or how they are already wired) and select an XML file for import into DCNM.

## **Viewing an Existing Cable Plan Deployment**

To view the existing cable plan deployment from the Cisco DCNM Web UI, perform the following steps:

#### **Procedure**

- Step 1 Choose Configure > Deploy > POAP > Cable Plan.
- Step 2 Click View.
- **Step 3** In the Cable Plan Existing Deployment window, you can view the existing cable plan deployments.
- **Step 4** You can use the **Table View** and **XML View** icons to change the view of the cable plan deployments table.

## **Deleting a Cable Plan**

To delete a cable plan from the Cisco DCNM Web UI, perform the following steps:

#### **Procedure**

- **Step 1** Choose Configure > Deploy > POAP > Cable Plan.
- Step 2 Click Delete icon.
- **Step 3** Click **Yes** to confirm deletion.

#### **Deploying a Cable Plan**

To deploy a cable plan from the Cisco DCNM Web UI, perform the following steps:

#### **Procedure**

- **Step 1** Choose Configure > Deploy > POAP > Cable Plan.
- Step 2 In the Switches table, use the checkbox to select the cable plan and click Deploy a Cable Plan.
- **Step 3** Click **Yes** to confirm deployment.

## **Revoking a Cable Plan**

#### **Procedure**

- Step 1 Choose Configure > Deploy > POAP > Cable Plan.
- Step 2 In the Switches table, use the check box to select cable plans, and click Revoke a Cable Plan.
- Step 3 Click Yes to confirm.

## **Viewing a Deployed Cable Plan from Device**

To view the deployed cable plan from a device from the Cisco DCNM Web UI, perform the following steps:

#### **Procedure**

- **Step 1** Choose Configure > Deploy > POAP > Cable Plan.
- **Step 2** In the Switches table, click **In Sync** or **Out of Sync** hyperlink in the cable plan status column.
- **Step 3** You can use the **Table View** and **XML View** icons to change the view of the cable plan table.

# **Templates**

The **Templates** menu includes the following option:

## **Template Library**

**Template Library** includes the following tabs:

## **Template Library**

You can add, edit, or delete templates that are configured across different Cisco Nexus and Cisco MDS platforms using Cisco DCNM Web client. From Cisco DCNM Web client home page, choose **Configure** > **Templates** > **Template Library** > **Templates**. The following parameters are displayed for each template that is configured on Cisco DCNM Web client. Templates support JavaScript. You can use the JavaScript function in a template to perform arithmetic operations and string manipulations in the template syntax.

The following table describes the fields that appear on this page.

#### **Table 8: Templates Operations**

| Field                      | Description                                                        |
|----------------------------|--------------------------------------------------------------------|
| Add Template               | Allows you to add a new template.                                  |
| Launch job creation wizard | Allows you to create jobs.                                         |
| Modify/View Template       | Allows you to view the template definition and modify as required. |

| Field                    | Description                                                                                           |
|--------------------------|----------------------------------------------------------------------------------------------------|
| Save Template As         | Allows you to save the selected template in a different name. You can edit the template as required.  |
| Delete Template          | Allows you to delete a template                                                                       |
| Import Template          | Allows you to import a template from your local directory, one at a time.                             |
| Export template          | Allows you to export the template configuration to a local directory location.                        |
| Import Template Zip File | Allows you to import .zip file, that contains more than one template that is bundled in a .zip format |
|                          | All the templates in the ZIP file are extracted and listed in the table as individual templates.      |

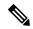

Note

Notifications appear next to **Import Template Zip File** if there are issues while loading templates after restarting the server. Click the notifications to see the errors in the **Issues in loading Template** window. Templates with errors are not listed in the **Templates** window. To import these templates, correct the errors, and import them.

## **Table 9: Template Properties**

| Field                 | Description                                                                                                    |  |
|-----------------------|----------------------------------------------------------------------------------------------------|--|
| Template Name         | Displays the name of the configured template.                                                                                                    |  |
| Template Description  | Displays the description that is provided while configuring templates.                                                                            |  |
| Tags                  | Displays the tag that is assigned for the template and aids to filter templates based on the tags.                                                |  |
| Supported Platforms   | Displays the supported Cisco Nexus platforms compatible with the template. Check the check box of platforms that are supported with the template. |  |
|                       | Note You can select multiple platforms.                                                                                                    |  |
| Template Type         | Displays the type of the template.                                                                                                    |  |
| Template Sub Type     | Specifies the sub type that is associated with the template.                                                                                      |  |
| Template Content Type | Specifies if it is Jython or Template CLI.                                                                                                    |  |

#### **Table 10: Advanced Template Properties**

| Field        | Description                                       |
|--------------|---------------------------------------------------|
| Implements   | Displays the abstract template to be implemented. |
| Dependencies | Specifies the specific feature of a switch.       |
| Published    | Specifies if the template is published or not.    |
| Imports      | Specifies the base template for importing.        |

In addition, from the menu bar, choose **Configure > Templates > Template Library > Templates** and you can also:

- Click **Show Filter** to filter the templates that is based on the headers.
- Click **Print** to print the list of templates.
- Click **Export to Excel** to export the list of template to a Microsoft Excel spreadsheet.

This section contains the following:

## **Template Structure**

The configuration template content mainly consists of four parts. Click the **Help** icon next to the **Template Content** for information about editing the content of the template.

This section contains the following:

## Template Format

This section describes the basic information of the template. The possible fields are as detailed in the table below.

| Property Name      | Description                                                                                                    | Valid Values                                                                                              | Optional? |
|--------------------|----------------------------------------------------------------------------------------------------|----------------------------------------------------------------------------------------------------|-----------|
| name               | The name of the template                                                                                        | Text                                                                                                    | No        |
| description        | Brief description about the template                                                                            | Text                                                                                                    | Yes       |
| userDefined        | Indicates whether the user created the template. Value is 'true' if user created.                               | "true" or "false"                                                                                         | Yes       |
| supportedPlatforms | List of device platforms<br>supports this configuration<br>template. Specify 'All' to<br>support all platforms. | N1K, N3K, N3500, N4K, N5K, N5500, N5600, N6K, N7K, N9K, MDS, VDC, N9K-9000v, All list separated by comma. | No        |

| Property Name | Description                          | Valid Values | Optional? |
|---------------|--------------------------------------|--------------|-----------|
| templateType  | Specifies the type of Template used. | • CLI        | Yes       |
|               |                                      | • POAP       |           |
|               |                                      | • POLICY     |           |
|               |                                      | • SHOW       |           |
|               |                                      | • PROFILE    |           |
|               |                                      | • FABRIC     |           |
|               |                                      | • ABSTRACT   |           |
|               |                                      |              |           |

| Property Name   | Description                                          | Valid Values | Optional? |
|-----------------|------------------------------------------------------|--------------|-----------|
| templateSubType | Specifies the sub type associated with the template. |              |           |

| • CLI • N/A • POAP • N/A • VXLAN • FABRICPATH • VLAN • PMN • POLICY • VLAN • INTERFACE_VLAN • INTERFACE_ETHERNI • INTERFACE_ETHERNI • INTERFACE_BD • INTERFACE_FC • INTERFACE_MGMT • INTERFACE_MGMT • INTERFACE_LOOPBAC • INTERFACE_LOOPBAC • INTERFACE_NVE • INTERFACE_VFC • NIHAZESMICRICHANN • DEVICE • FEX                                                                                                    | Optional? |
|----------------------------------------------------------------------------------------------------|-----------|
| • POAP • N/A • VXLAN • VXLAN • FABRICPATH • VLAN • PMN • POLICY • VLAN • INTERFACE_VLAN • INTERFACE_THERNI • INTERFACE_BD • NIHRFACE_FORI_CHANN • INTERFACE_MGMT • INTERFACE_LOOPBAC • INTERFACE_NVE • INTERFACE_NVE • INTERFACE_VFC • NIHRACE_NVE • INTERFACE_VFC • NIHRACE_NTERFACE_VFC • NIHRACE_NTERFACE_NTERFACE |           |
| • N/A • VXLAN • FABRICPATH • VLAN • PMN • POLICY • VLAN • INTERFACE_VLAN • INTERFACE_THERNI • INTERFACE_ETHERNI • INTERFACE_BD • NIBPACE_PORI_CHANN • INTERFACE_FC • INTERFACE_MGMT • INTERFACE_LOOPBAC • INTERFACE_NVE • INTERFACE_VCC • NIBPACE_SAN_CRICHANN • DEVICE • FEX                                                                                                    |           |
| • VXLAN • FABRICPATH • VLAN • PMN • POLICY • VLAN • INTERFACE_VLAN • INTERFACE_ETHERNI • INTERFACE_BD • INTERFACE_BD • NIBPFACE_FC • INTERFACE_MGMT • INTERFACE_LOOPBAC • INTERFACE_NVE • INTERFACE_VCC • NIBPFACE_NVE • INTERFACE_VFC • NIBPFACE_NYE • INTERFACE_VFC • NIBPFACE_NYE • FEX                                                                                                    |           |
| • FABRICPATH • VLAN • PMN • POLICY • VLAN • INTERFACE_VLAN • INTERFACE_ETHERNI • INTERFACE_ETHERNI • INTERFACE_BD • INIBPACE_PORT_CHANN • INTERFACE_MGMT • INTERFACE_LOOPBAC • INTERFACE_NVE • INTERFACE_VFC • NIRPACE_SAN_PORT_CHANN • DEVICE • FEX                                                                                                    |           |
| • VLAN • PMN  • POLICY • VLAN • INTERFACE_VLAN • INTERFACE_ETHERNI • INTERFACE_ETHERNI • INTERFACE_BD • INTERFACE_FORT_CHANN • INTERFACE_FC • INTERFACE_MGMT • INTERFACE_LOOPBAC • INTERFACE_NVE • INTERFACE_VFC • NIHRACE_SAN_CRICHANN • DEVICE • FEX                                                                                                    |           |
| PMN  POLICY  VLAN  INTERFACE_VLAN  INTERFACE_UPC  INTERFACE_ETHERNI  INTERFACE_BD  INTERFACE_FC  INTERFACE_FC  INTERFACE_MGMT  INTERFACE_LOOPBAC  INTERFACE_NVE  INTERFACE_VFC  NIRPACE_SANIORICHANN  DEVICE  FEX                                                                                                    |           |
| • POLICY • VLAN • INTERFACE_VLAN • INTERFACE_VPC • INTERFACE_ETHERNI • INTERFACE_BD • INTERFACE_BD • INTERFACE_FC • INTERFACE_MGMT • INTERFACE_LOOPBAC • INTERFACE_NVE • INTERFACE_VFC • NIRPAE_SAN_ERT_CHANN • DEVICE • FEX                                                                                                    |           |
| • VLAN • INTERFACE_VLAN • INTERFACE_VPC • INTERFACE_ETHERNI • INTERFACE_BD • INTERFACE_FC • INTERFACE_FC • INTERFACE_LOOPBAC • INTERFACE_LOOPBAC • INTERFACE_NVE • INTERFACE_VFC • NIBRACE_SAN_RORI_CHANN • DEVICE • FEX                                                                                                    |           |
| • INTERFACE_VLAN • INTERFACE_VPC • INTERFACE_ETHERNI • INTERFACE_BD • INTERFACE_POT_CHANN • INTERFACE_FC • INTERFACE_MGMT • INTERFACE_LOOPBAC • INTERFACE_NVE • INTERFACE_VFC • NIRPACE_SAN_CRI_CHANN • DEVICE • FEX                                                                                                    |           |
| • INTERFACE_VPC • INTERFACE_ETHERNI • INTERFACE_BD • INTERFACE_FORT_CHANN • INTERFACE_FC • INTERFACE_MGMT • INTERFACE_LOOPBAC • INTERFACE_NVE • INTERFACE_VFC • NIRPACE_SANPORT_CHANN • DEVICE • FEX                                                                                                    |           |
| • INTERFACE_ETHERNI • INTERFACE_BD • INTERFACE_PORT_CHANN • INTERFACE_FC • INTERFACE_MGMT • INTERFACE_LOOPBAC • INTERFACE_NVE • INTERFACE_VFC • NIBPACE_SAN_PORT_CHANN • DEVICE • FEX                                                                                                    |           |
| • INTERFACE_BD  • INIERFACE_PORT_CHANN  • INTERFACE_FC  • INTERFACE_MGMT  • INTERFACE_LOOPBAC  • INTERFACE_NVE  • INTERFACE_VFC  • NIERFACE_VFC  • NIERFACE_SAN_PORT_CHANN  • DEVICE  • FEX                                                                                                    |           |
| • INTERFACE_FORT_CHANN • INTERFACE_FC • INTERFACE_MGMT • INTERFACE_LOOPBAC • INTERFACE_NVE • INTERFACE_VFC • NIHPACE_SAN_FORT_CHANN • DEVICE • FEX                                                                                                    | Т         |
| • INTERFACE_FC • INTERFACE_MGMT • INTERFACE_LOOPBAC • INTERFACE_NVE • INTERFACE_VFC • NIRPACESANEORICHAN • DEVICE • FEX                                                                                                    |           |
| • INTERFACE_MGMT • INTERFACE_LOOPBAC • INTERFACE_NVE • INTERFACE_VFC • NIRPACE_SAN_PORT_CHANN • DEVICE • FEX                                                                                                    | ı.        |
| • INTERFACE_LOOPBACE • INTERFACE_NVE • INTERFACE_VFC • NIHVACE_SAN_RORT_CHANN • DEVICE • FEX                                                                                                    |           |
| • INTERFACE_NVE • INTERFACE_VFC • NIBRACESANERICHAN • DEVICE • FEX                                                                                                    |           |
| • INTERFACE_VFC • NIBRACE_SAN_RORICHANN • DEVICE • FEX                                                                                                    | K         |
| • NIHRACESAN PORTCHANN • DEVICE • FEX                                                                                                    |           |
| • DEVICE • FEX                                                                                                    |           |
| • FEX                                                                                                    | Ł         |
|                                                                                                    |           |
| , INTD A FADDIC LIN                                                                                                    |           |
| • INTRA_FABRIC_LIN                                                                                                    | K         |
| • INTER_FABRIC_LIN                                                                                                    | K         |
| • INTERFACE                                                                                                    |           |
| • SHOW                                                                                                    |           |
| • VLAN                                                                                                    |           |
| • INTERFACE_VLAN                                                                                                    |           |
| • INTERFACE_VPC                                                                                                    |           |

| Property Name | Description | Valid Values             | Optional? |
|---------------|-------------|--------------------------|-----------|
|               |             | INTERFACE_ETHERNET       |           |
|               |             | • INTERFACE_BD           |           |
|               |             | • INTERFACE_PORT_CHANNEL | ٠         |
|               |             | • INTERFACE_FC           |           |
|               |             | • INTERFACE_MGMT         |           |
|               |             | INTERFACE_LOOPBACK       |           |
|               |             | • INTERFACE_NVE          |           |
|               |             | • INTERFACE_VFC          |           |
|               |             | • NIRPACESAN PORTCHANNEL | , l       |
|               |             | • DEVICE                 |           |
|               |             | • FEX                    |           |
|               |             | • INTRA_FABRIC_LINK      |           |
|               |             | • INTER_FABRIC_LINK      |           |
|               |             | • INTERFACE              |           |
|               |             | DROCH C                  |           |
|               |             | • PROFILE                |           |
|               |             | • VXLAN                  |           |
|               |             | • FABRIC                 |           |
|               |             | • NA                     |           |
|               |             |                          |           |

| Property Name | Description | Valid Values           | Optional? |
|---------------|-------------|------------------------|-----------|
|               |             | • ABSTRACT             |           |
|               |             | • VLAN                 |           |
|               |             | • INTERFACE_VLAN       |           |
|               |             | • INTERFACE_VPC        |           |
|               |             | • INTERFACE_ETHERN     | ET        |
|               |             | • INTERFACE_BD         |           |
|               |             | • INTERFACE_PORT_CHANN |           |
|               |             | • INTERFACE_FC         |           |
|               |             | • INTERFACE_MGM        | Γ         |
|               |             | • INTERFACE_LOOPBAG    | CK        |
|               |             | • INTERFACE_NVE        |           |
|               |             | • INTERFACE_VFC        |           |
|               |             | • NIHVACESAN PORTCHAN  | AF        |
|               |             | • DEVICE               |           |
|               |             | • FEX                  |           |
|               |             | • INTRA_FABRIC_LIN     | NK        |
|               |             | • INTER_FABRIC_LIN     | NK        |
|               |             | • INTERFACE            |           |
|               |             |                        |           |

| Property Name | Description                                                      | Valid Values                        | Optional? |
|---------------|------------------------------------------------------------------|-------------------------------------|-----------|
| contentType   |                                                                  | • CLI • TEMPLATE_CLI                | Yes       |
|               |                                                                  | • POAP • TEMPLATE_CLI               |           |
|               |                                                                  | • POLICY • TEMPLATE_CLI • PYTHON    |           |
|               |                                                                  | • SHOW • TEMPLATE_CLI               |           |
|               |                                                                  | • PROFILE  • TEMPLATE_CLI  • PYTHON |           |
|               |                                                                  | • FABRIC • PYTHON                   |           |
|               |                                                                  | • ABSTRACT • TEMPLATE_CLI • PYTHON  |           |
| implements    | Used to implement the abstract template.                         | Text                                | Yes       |
| dependencies  | Used to select the specific feature of a switch.                 | Text                                | Yes       |
| published     | Used to Mark the template as read only and avoids changes to it. | "true" or "false"                   | Yes       |

## Template Variables

This section contains declared variables, the data type, default values, and valid values conditions for the parameters that are used in the template. These declared variables are used for value substitution in the template content section during the dynamic command generation process. Also these variables are used in decision making and in iteration blocks in the template content section. Variables have predefined data types. You can also add a description about the variable. The following table describes the syntax and usage for the available datatypes.

| Variable Type          | Valid Value                                                                | Iterative? |
|------------------------|----------------------------------------------------------------------------|------------|
| boolean                | true false                                                                 | No         |
| enum                   | Example: running-config, startup-config                                    | No         |
| float                  | Floating number format                                                     | No         |
| floatRange             | Example: 10.1,50.01                                                        | Yes        |
| Integer                | Any number                                                                 | No         |
| integerRange           | Contiguous numbers separated by "-" Discrete numbers separated by ","      | Yes        |
|                        | Example: 1-10,15,18,20                                                     |            |
| interface              | Format: <if type=""><slot>[/<sub slot="">]/<port></port></sub></slot></if> | No         |
|                        | Example: eth1/1, fa10/1/2 etc.                                             |            |
| interfaceRange         | Example: eth10/1/20-25, eth11/1-5                                          | Yes        |
| ipAddress              | IPv4 OR IPv6 address                                                       | No         |
| ipAddressList          | Example: 172.22.31.97, 172.22.31.99, 172.22.31.105, 172.22.31.109          | Yes        |
| ipAddressWithoutPrefix | Example: 192.168.1.1                                                       | No         |
|                        | or                                                                         |            |
|                        | Example: 1:2:3:4:5:6:7:8                                                   |            |
| ipV4Address            | IPv4 address                                                               | No         |
| ipV4AddressWithSubnet  | Example: 192.168.1.1/24                                                    | No         |
| ipV6Address            | IPv6 address                                                               | No         |
| ipV6AddressWithPrefix  | Example: 1:2:3:4:5:6:7:8                                                   | No         |
| ipV6AddressWithSubnet  | IPv6 Address with Subnet                                                   | No         |
| ISISNetAddress         | Example: 49.0001.00a0.c96b.c490.00                                         | No         |
| long                   | Example: 100                                                               | No         |
| macAddress             | 14 or 17 character length MAC address format                               | No         |

| Variable Type                                 | Valid Value                                                                                                    | Iterative?                                                                      |  |  |
|-----------------------------------------------|----------------------------------------------------------------------------------------------------|---------------------------------------------------------------------------------|--|--|
| string                                        | Free text, for example, used for the description of a variable  Example: string scheduledTime {     regularExpr=^([01]\d 2[0-3]):([0-5]\d)\$; }                                                                                                    | No                                                                              |  |  |
| string[]                                      | Example: {a,b,c,str1,str2}                                                                                                    | Yes                                                                             |  |  |
| struct                                        | Set of parameters that are bundled under a single variable.  struct <structure declaration="" name=""> {     <parameter type=""> <parameter 1="">;     <parameter type=""> <parameter 2="">;  } [<structure_inst1>] [, <structure_inst2>] [, <structure_array_inst3 []="">];</structure_array_inst3></structure_inst2></structure_inst1></parameter></parameter></parameter></parameter></structure> | Note If the struct variable is declared as an array, the variable is iterative. |  |  |
|                                               | <pre>struct interface_detail {   string inf_name;   string inf_description;   ipAddress inf_host;   enum duplex {     validValues = auto, full, half;   };   }myInterface, myInterfaceArray[];</pre>                                                                                                    |                                                                                 |  |  |
| wwn (Available only in Cisco DCNM Web Client) | Example: 20:01:00:08:02:11:05:03                                                                                                    | No                                                                              |  |  |

## Variable Meta Property

Each variable that is defined in the template variable section has a set of meta properties. The meta properties are mainly the validation rules that are defined for the variable.

The following table describes the various meta properties applicable for the available variable types.

| Variable<br>Type | Description                   | Variab           | le Meta         | Propert           | ty  |     |             |             |             |             |               |               |                 |
|------------------|-------------------------------|------------------|-----------------|-------------------|-----|-----|-------------|-------------|-------------|-------------|---------------|---------------|-----------------|
|                  |                               | default<br>Value | valid<br>Values | decimal<br>Length | min | max | min<br>Slot | max<br>Slot | min<br>Port | max<br>Port | min<br>Length | max<br>Length | regular<br>Expr |
| boolean          | A bookan value. Example: true | Yes              |                 |                   |     |     |             |             |             |             |               |               |                 |

| Variable   | Description                                 |                  |                 |                   |     |     |             |             |             |             |               |               |                 |
|------------|---------------------------------------------|------------------|-----------------|-------------------|-----|-----|-------------|-------------|-------------|-------------|---------------|---------------|-----------------|
| Туре       |                                             | default<br>Value | valid<br>Values | decimal<br>Length | min | max | min<br>Slot | max<br>Slot | min<br>Port | max<br>Port | min<br>Length | max<br>Length | regular<br>Expr |
| enum       |                                             |                  | Yes             |                   |     |     |             |             |             |             |               |               |                 |
| float      | signed real number Example:                 | Yes              | Yes             | Yes               | Yes | Yes |             |             |             |             |               |               |                 |
|            | -8.5                                        |                  |                 |                   |     |     |             |             |             |             |               |               |                 |
| faRage     | range of signed real numbes Example: 50.5   | Yes              | Yes             | Yes               | Yes | Yes |             |             |             |             |               |               |                 |
| integer    | signed<br>number<br>Example:<br>50,<br>-75  |                  | Yes             |                   | Yes | Yes |             |             |             |             |               |               |                 |
| itgiRage   | Range of signed numbes  Example: 50-65      |                  | Yes             |                   | Yes | Yes |             |             |             |             |               |               |                 |
| interface  | specifies itsfactor. Example: Ethernet 5/10 |                  | Yes             |                   |     |     | Yes         | Yes         | Yes         | Yes         |               |               |                 |
| itaticRage |                                             | Yes              | Yes             |                   |     |     | Yes         | Yes         | Yes         | Yes         |               |               |                 |
| įpAtkes    | IP address in IPv4 or IPv6 format           | Yes              |                 |                   |     |     |             |             |             |             |               |               |                 |

| Variable         | Description                                                          | Variable Meta Property                                 |                           |                   |     |     |             |             |             |             |               |               |                 |
|------------------|----------------------------------------------------------------------|--------------------------------------------------------|---------------------------|-------------------|-----|-----|-------------|-------------|-------------|-------------|---------------|---------------|-----------------|
| Туре             |                                                                      | default<br>Value                                       | valid<br>Values           | decimal<br>Length | min | max | min<br>Slot | max<br>Slot | min<br>Port | max<br>Port | min<br>Length | max<br>Length | regular<br>Expr |
| pAdbsLis         | Example:                                                             | Yes                                                    |                           |                   |     |     |             |             |             |             |               |               |                 |
|                  | 192.10.2.10,                                                         |                                                        |                           |                   |     |     |             |             |             |             |               |               |                 |
|                  | 172,68,10,1                                                          |                                                        |                           |                   |     |     |             |             |             |             |               |               |                 |
|                  | Note                                                                 | Sepa<br>the<br>addre<br>in th<br>list u<br>command the | esses<br>e<br>sing<br>mas |                   |     |     |             |             |             |             |               |               |                 |
| jo Adis Vidina ( | IPv4<br>or<br>IPv6<br>Address<br>(does<br>not<br>require<br>pcfs/ht) |                                                        |                           |                   |     |     |             |             |             |             |               |               |                 |
| j3/4Adts         | IPv4<br>address                                                      | Yes                                                    |                           |                   |     |     |             |             |             |             |               |               |                 |
| ph/Add/Mate      | IPv4<br>Address<br>with<br>Subnet                                    | Yes                                                    |                           |                   |     |     |             |             |             |             |               |               |                 |
| jMAdits          | IPv6<br>address                                                      | Yes                                                    |                           |                   |     |     |             |             |             |             |               |               |                 |
| ph Grath Mar     | IPv6<br>Address<br>with<br>prefix                                    | Yes                                                    |                           |                   |     |     |             |             |             |             |               |               |                 |
| phondhilate      | IPv6<br>Address<br>with<br>Subnet                                    | Yes                                                    |                           |                   |     |     |             |             |             |             |               |               |                 |
| SS Vé Adles      | Example:                                                             |                                                        |                           |                   |     |     |             |             |             |             |               |               |                 |

| Variable  | Description                                                                                               | Variable Meta Property |                 |                   |     |     |             |             |             |             |               |               |                 |
|-----------|----------------------------------------------------------------------------------------------------|------------------------|-----------------|-------------------|-----|-----|-------------|-------------|-------------|-------------|---------------|---------------|-----------------|
| Туре      |                                                                                                    | default<br>Value       | valid<br>Values | decimal<br>Length | min | max | min<br>Slot | max<br>Slot | min<br>Port | max<br>Port | min<br>Length | max<br>Length | regular<br>Expr |
| long      | Example:                                                                                                  | Yes                    |                 |                   | Yes | Yes |             |             |             |             |               |               |                 |
| macAditss | MAC<br>address                                                                                            |                        |                 |                   |     |     |             |             |             |             |               |               |                 |
| string    | literal string Example for string Regular expression string sheddefin {                                   | 4)                     |                 |                   |     |     |             |             |             |             | Yes           | Yes           | Yes             |
| string[]  | string<br>literals<br>that<br>are<br>sprated<br>by a<br>comma<br>(,)<br>Example:<br>{string1,<br>string2} | Yes                    |                 |                   |     |     |             |             |             |             |               |               |                 |

| Variable<br>Type | Description                                                                                                    | Variable Meta Property |                 |                   |     |     |             |             |             |             |               |               |                 |
|------------------|----------------------------------------------------------------------------------------------------|------------------------|-----------------|-------------------|-----|-----|-------------|-------------|-------------|-------------|---------------|---------------|-----------------|
|                  |                                                                                                    | default<br>Value       | valid<br>Values | decimal<br>Length | min | max | min<br>Slot | max<br>Slot | min<br>Port | max<br>Port | min<br>Length | max<br>Length | regular<br>Expr |
| struct           | Set of                                                                                                    |                        |                 |                   |     |     |             |             |             |             |               |               |                 |
|                  | parmetes                                                                                                    |                        |                 |                   |     |     |             |             |             |             |               |               |                 |
|                  | that                                                                                                    |                        |                 |                   |     |     |             |             |             |             |               |               |                 |
|                  | are                                                                                                    |                        |                 |                   |     |     |             |             |             |             |               |               |                 |
|                  | bundled                                                                                                    |                        |                 |                   |     |     |             |             |             |             |               |               |                 |
|                  | under                                                                                                    |                        |                 |                   |     |     |             |             |             |             |               |               |                 |
|                  | a                                                                                                    |                        |                 |                   |     |     |             |             |             |             |               |               |                 |
|                  | single                                                                                                    |                        |                 |                   |     |     |             |             |             |             |               |               |                 |
|                  | variable.                                                                                                    |                        |                 |                   |     |     |             |             |             |             |               |               |                 |
|                  | struct                                                                                                    |                        |                 |                   |     |     |             |             |             |             |               |               |                 |
|                  | <structure< td=""><td></td><td></td><td></td><td></td><td></td><td></td><td></td><td></td><td></td><td></td><td></td><td></td></structure<> |                        |                 |                   |     |     |             |             |             |             |               |               |                 |
|                  | name                                                                                                    |                        |                 |                   |     |     |             |             |             |             |               |               |                 |
|                  | declaration                                                                                                    |                        |                 |                   |     |     |             |             |             |             |               |               |                 |
|                  | > {<br><pre>danameter</pre>                                                                                                    |                        |                 |                   |     |     |             |             |             |             |               |               |                 |
|                  | type>                                                                                                    |                        |                 |                   |     |     |             |             |             |             |               |               |                 |
|                  | ¢araneter                                                                                                    |                        |                 |                   |     |     |             |             |             |             |               |               |                 |
|                  | 1>;<br>∮ænameter                                                                                                    |                        |                 |                   |     |     |             |             |             |             |               |               |                 |
|                  | type>                                                                                                    |                        |                 |                   |     |     |             |             |             |             |               |               |                 |
|                  | <pre></pre>                                                                                                    |                        |                 |                   |     |     |             |             |             |             |               |               |                 |
|                  | 2>;                                                                                                    |                        |                 |                   |     |     |             |             |             |             |               |               |                 |
|                  | }                                                                                                    |                        |                 |                   |     |     |             |             |             |             |               |               |                 |
|                  | (stautueist)                                                                                                    |                        |                 |                   |     |     |             |             |             |             |               |               |                 |
|                  | [,                                                                                                    |                        |                 |                   |     |     |             |             |             |             |               |               |                 |
|                  | <pre>\$motoeist2}</pre>                                                                                                    |                        |                 |                   |     |     |             |             |             |             |               |               |                 |
|                  | statueneyist3                                                                                                    |                        |                 |                   |     |     |             |             |             |             |               |               |                 |
|                  | []>];                                                                                                    |                        |                 |                   |     |     |             |             |             |             |               |               |                 |
| wwn              | WWN                                                                                                    |                        |                 |                   |     |     |             |             |             |             |               |               |                 |
|                  | address                                                                                                    |                        |                 |                   |     |     |             |             |             |             |               |               |                 |

# **Example: Meta Property Usage**

```
##template variables
integer VLAN_ID {
min = 100;
max= 200;
};

string USER_NAME {
defaultValue = admin123;
minLength = 5;
};

struct interface_a{
```

```
string inf_name;
string inf_description;
ipAddress inf_host;
enum duplex {
  validValues = auto, full, half;
};
}myInterface;
##
```

# Variable Annotation

You can configure the variable properties marking the variables using annotations.

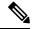

Note

Variable Annotations are available for POAP only. However, the annotations do not impact on the template type 'CLI'.

The following annotations can be used in the template variable section.

| Annotation Key          | Valid Values                                                | Description                                       |
|-------------------------|-------------------------------------------------------------|---------------------------------------------------|
| AutoPopulate            | Text                                                        | Copies values from one field to another           |
| DataDepend              | Text                                                        |                                                   |
| Description             | Text                                                        | Description of the field appearing in the window  |
| DisplayName             | Text  Note Enclose the text with quotes, if there is space. | Display name of the field appearing in the window |
| Enum                    | Text1, Text2, Text3, and so on                              | Lists the text or numeric values to select from   |
| IsAlphaNumeric          | "true" or "false"                                           | Validates if the string is alphanumeric           |
| IsAsn                   | "true" or "false"                                           |                                                   |
| IsDestinationDevice     | "true" or "false"                                           |                                                   |
| IsDestinationFabric     | "true" or "false"                                           |                                                   |
| IsDestinationInterface  | "true" or "false"                                           |                                                   |
| IsDestinationSwitchName | "true" or "false"                                           |                                                   |
| IsDeviceID              | "true" or "false"                                           |                                                   |
| IsDot1qId               | "true" or "false"                                           |                                                   |

| Annotation Key          | Valid Values                                                       | Description                                                       |  |  |  |
|-------------------------|--------------------------------------------------------------------|-------------------------------------------------------------------|--|--|--|
| IsFEXID                 | "true" or "false"                                                  |                                                                   |  |  |  |
| IsGateway               | "true" or "false"                                                  | Validates if the IP address is a gateway                          |  |  |  |
| IsInternal              | "true" or "false"                                                  | Makes the fields internal and does not display them on the window |  |  |  |
|                         |                                                                    | Note Use this annotation only for the ipAddress variable.         |  |  |  |
| IsManagementIP          | "true" or "false"                                                  |                                                                   |  |  |  |
|                         | Note This annotation must be marked only for variable "ipAddress". |                                                                   |  |  |  |
| IsMandatory             | "true" or "false"                                                  | Validates if a value should be passed to the field mandatorily    |  |  |  |
| IsMTU                   | "true" or "false"                                                  |                                                                   |  |  |  |
| IsMultiCastGroupAddress | "true" or "false"                                                  |                                                                   |  |  |  |
| IsMultiLineString       | "true" or "false"                                                  | Converts a string field to multiline string text area             |  |  |  |
| IsMultiplicity          | "true" or "false"                                                  |                                                                   |  |  |  |
| IsPassword              | "true" or "false"                                                  |                                                                   |  |  |  |
| IsPositive              | "true" or "false"                                                  | Checks if the value is positive                                   |  |  |  |
| IsReplicationMode       | "true" or "false"                                                  |                                                                   |  |  |  |
| IsShow                  | "true" or "false"                                                  | Displays or hides a field on the window                           |  |  |  |
| IsSiteId                | "true" or "false"                                                  |                                                                   |  |  |  |
| IsSourceDevice          | "true" or "false"                                                  |                                                                   |  |  |  |
| IsSourceFabric          | "true" or "false"                                                  |                                                                   |  |  |  |
| IsSourceInterface       | "true" or "false"                                                  |                                                                   |  |  |  |

| Annotation Key           | Valid Values      | Description                                          |
|--------------------------|-------------------|------------------------------------------------------|
| IsSourceSwitchName       | "true" or "false" |                                                      |
| IsSwitchName             | "true" or "false" |                                                      |
| IsRMID                   | "true" or "false" |                                                      |
| IsVPCDomainID            | "true" or "false" |                                                      |
| IsVPCID                  | "true" or "false" |                                                      |
| IsVPCPeerLinkPort        | "true" or "false" |                                                      |
| IsVPCPeerLinkPortChannel | "true" or "false" |                                                      |
| IsVPCPortChannel         | "true" or "false" |                                                      |
| Password                 | Text              | Validates the password field                         |
| UsePool                  | "true" or "false" |                                                      |
| UseDNSReverseLookup      |                   |                                                      |
| Username                 | Text              | Displays the username field on the window            |
| Warning                  | Text              | Provides text to override the Description annotation |

# **Example: AutoPopulate Annotation**

```
##template variables
string BGP_AS;
@(AutoPopulate="BGP_AS")
    string SITE_ID;
##
```

# **Example: DisplayName Annotation**

```
##template variables
@(DisplayName="Host Name", Description = "Description of the host")
String hostname;
@(DisplayName="Host Address", Description = " test description" IsManagementIP=true)
ipAddress hostAddress;
##
```

# **Example: IsMandatory Annotation**

```
##template variables
@(IsMandatory="ipv6!=null")
ipV4Address ipv4;
@(IsMandatory="ipv4!=null")
ipV6Address ipv6;
##
```

### **Example: IsMultiLineString Annotation**

```
##template variables
@(IsMultiLineString=true)
string EXTRA_CONF_SPINE;
##
```

### **IsShow Annotation**

```
##template variables
boolean isVlan;
@(IsShow="isVlan==true")
integer vlanNo;
##template variables
boolean enableScheduledBackup;
 @ (IsShow="enableScheduledBackup==true", Description="Server time") \\
string scheduledTime;
The condition "enableScheduledBackup==true" evaluates to true/false
##template variables
@(Enum="Manual, Back2BackOnly, ToExternalOnly, Both")
string VRF LITE AUTOCONFIG;
@(IsShow="VRF LITE AUTOCONFIG!=Manual", Description="Target Mask")
integer DCI SUBNET TARGET MASK
The condition "VRF LITE AUTOCONFIG!=Manual" matches string comparison to evaluate to true
or false
```

### **Example: Warning Annotation**

```
##template variables
@(Warning="This is a warning msg")
   string SITE_ID;
##
```

### Templates Content

This section includes the configuration commands and any parameters that you want to include in the template. These commands can include the variables declared in the template variables section. During the command generation process the variable values are substituted appropriately in the template content.

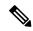

Note

You must specify the commands that you include as if you were entering them in the global configuration command mode on any device. You must consider the command mode when you include commands.

Template content is governed by the usage of variables.

• Scalar variables: does not take a range or array of values which cannot be used for iteration (In the variable types table those marked iterate-able as 'No'). Scalar variables must be defined inside the template content.

```
Syntax: $$<variable name>$$
Example: $$USER NAME$$
```

• Iterative variables: used for block iteration. These loop variable must be accessed as shown below inside the iteration block.

```
Syntax:@<loop variable>
Example:
foreach val in $$INTEGER_RANGE_VALUE$$ {
@val
}
```

• Scalar Structure Variable: Structure member variables can be accessed inside the template content.

```
Syntax: $$<structure instance name>.<member variable name>$$
Example: $$myInterface.inf name$$
```

• Array Structure Variable: Structure member variables can be accessed inside the template content.

```
Syntax: $$<structure instance name>.<member variable name>$$
Example: $$myInterface.inf name$$
```

In addition to the template variables, you can use the conditional and iterative command generation using the following statements:

• if-else if-else Statement: makes a logical decision in inclusion/exclusion of set of configuration command based on the value assigned for the variable in it.

```
Syntax: if(<operand 1> <logical operator> <operand 2>){
command1 ..
command2..
}
else if (<operand 3> <logical operator> <operand 4> )
Command3 ..
Command4..
else
Command5 ..
Command6..
Example: if-else if-else statement
if($$USER NAME$$ == 'admin'){
Interface2/10
no shut
else {
Interface2/10
shut
```

• foreach Statement: used for iterating a block of commands. The iteration is performed based on the assigned loop variable value.

```
Syntax:
foreach <loop index variable> in $$<loop variable>$$ {
@<loop index variable> ..
}
Example: foreach Statement
foreach ports in $$MY_INF_RANGE$${
interface @ports
```

```
no shut
```

- Optional parameters: By default all parameters are mandatory. To make a parameter optional, you must annotate the parameter.
- Interactive command handling: Include prompt and response as part of the template content for handling interactive commands.

In the variable section, you can include the following command:

- @(IsMandatory=false)
- Integer frequency;

In the template content section, a command can be excluded or included without using "if" condition check, by assigning a value to the parameter. The optional command can be framed as below:

• probe icmp [frequency frequency-value] [timeout seconds] [retry-count retry-count-value]

### **Template Content Editor**

The template content editor has the following features:

- Syntax highlighting: The editor highlights the syntax, like different types of statements, keywords, and so on, for Python scripting.
- Autocompletion: The editor suggests the template datatypes, annotations, or metaproperties when you start typing.
- Go to line: You can navigate to the exact line in the template content editor instead of scrolling. Press
   Command-L in Mac or Ctrl-L in Windows, and enter the line number to which you want to navigate
   to in the pop-up window.

If you enter a value greater than the number of lines in the editor, you will be navigated to the last line in the editor window.

- Template search and replace: Press **Command-F** in Mac or **Ctrl-F** in Windows, enter the search term in the **Search for** field, and select the type of search in the search window. You can perform the following searches in the editor:
  - RegExp Search: You can perform the regular expression search in the editor.
  - CaseSensitive Search: You can perform a case-sensitive search in the editor.

- Whole Word Search: You can perform a whole word search to find the exact words in the editor. For example, a regular search for the word "play" returns results where it is part of words like "display," but the whole word search returns results only when there is an exact match for the word "play".
- Search In Selection: You can perform a search in the selected content. Select the content to which you want to limit the search and enter the search term.

Choose the + icon in the search window to use the replace option. Enter the replacing word in the **Replace** with field. You can replace the selected word once by selecting **Replace**. To replace all the occurrences of the selected word, select **All**.

- Code folding: You can expand or group code blocks in the editor by clicking the arrow next to their line numbers.
- Other features: The editor automatically indents the code, the closing braces, and highlights the matching parenthesis.

# **Template Editor Settings**

You can edit the following features of a template editor by clicking Template Editor Settings.

- Theme: Select the required theme for the editor from the drop-down list.
- **KeyBinding**: Select the editor mode from the **KeyBinding** drop-down list to customize the editor. **Vim** and **Ace** modes are supported. The default is **Ace**.
- Font Size: Select the required font size for the editor.

# Advanced Features

The following are the advanced features available to configure templates.

• Assignment Operation

Config template supports assignment of variable values inside the template content section. The values are validated for the declared data type of the variable. If there is a mismatch, the value is not assigned.

Assignment operation can be used under the following guidelines:

- The operator on the left must be any of the template parameters or a for loop parameter.
- The operator on the right values can be any of the values from template parameters, for loop parameters, literal string values surrounded by quotes or simple string values.

If a statement does not follow these guidelines, or if it does not suit this format, it will not be considered as assignment operation. It is substituted during command generation like other normal lines.

```
Example: Template with assignment operation
##template properties
name =vlan creation;
userDefined= true;
supportedPlatforms = All;
templateType = CLI;
published = false;
##
##template variables
integerRange vlan range;
```

```
@(internal=true)
integer vlanName;
##
##template content
foreach vlanID in $$vlan_range$${
vlan @vlanID
$$vlanName$$=@vlanID
name myvlan$$vlanName$$
}
##
```

### · Evaluate methods

Config template uses the Java runtime provided Java script environment to perform arithmetic operations (such as ADD, SUBTRACT, and so on), string manipulations, and so on.

Locate the JavaScript file in the template repository path. This file contains primary set of arithmetic, string functions. You can also add custom JavaScript methods.

These methods can be called from config template content section in below format:

```
Example1:
$$somevar$$ = evalscript(add, "100", $$anothervar$$)
```

Also the *evalscript* can be called inside if conditions as below:

```
if($$range$$ > evalscript(sum, $$vlan_id$$, -10)){
do something...
}
```

You can call a method that is located at the backend of the Java script file.

### · Dynamic decision

Config template provides a special internal variable "LAST\_CMD\_RESPONSE". This variable stores the last command response from the device during the execution of the command. This can be used in the config template content to make dynamic decisions to deliver the commands that are based on the device condition.

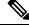

Note

The if block must be followed by an else block in a new line, which can be empty.

An example use case to create a VLAN, if it is does not exist on the device.

```
Example: Create VLAN
##template content
show vlan id $$vlan_id$$
if($$LAST_CMD_RESPONSE$$ contains "not found"){
vlan $$vlan_id$$
}
else{
}
##
```

This special implicit variable can be used only in the "IF" blocks.

# • Template referencing

You can have a base template with all the variables defined. This base template can be imported to multiple templates. The base template content is substituted in the appropriate place of the extending

template. The imported template parameters and the contents can be accessed inside the extending template.

```
Example: Template Referencing
Base template:
##template properties
name =a vlan base;
userDefined= true;
supportedPlatforms = All;
templateType = CLI;
published = false;
 timestamp = 2015-07-14 16:07:52;
imports = ;
##template variables
integer vlan id;
##template content
vlan $$vlan id$$
Derived Template:
##template properties
name =a vlan extended;
userDefined= true;
supportedPlatforms = All;
 templateType = CLI;
published = false;
timestamp = 2015-07-14 16:07:52;
imports = a vlan base, template2;
##template variables
interface vlanInterface;
##
##template content
<substitute a vlan base>
interface $$vlanInterface$$
<substitute a vlan base>
```

When you launch the extended template, the parameter inputs for the base template are also obtained. In addition, the substituted content is used for complete CLI command generation.

• Solution POAP Templates for VXLAN and FabricPath

From Cisco DCNM Release 10.0(1), Cisco provides you a set of defined templates to aid in POAP operations. You can download Cisco-defined templates from <a href="https://software.cisco.com/download/release.html">https://software.cisco.com/download/release.html</a>.

For instructions on how to download and install POAP templates, see Cisco DCNM Installation Guide, Release 10.0(x).

# **Adding a Template**

To add user-defined templates and schedule jobs from the Cisco DCNM Web UI, perform the following steps:

### **Procedure**

# **Step 1** Choose Configure > Templates > Template Library > Templates.

The **Templates** window is displayed with the name of the template along with its description, supported platforms, and tags.

**Step 2** Click **Add** to add a new template.

The Template Properties window appears.

- **Step 3** Specify a template name, description, tags, and supported platforms for the new template.
- Step 4 Specify a **Template Type** for the template. Select **POAP** to make this template available when you power on the application.

**Note** The template is considered as a CLI template if **POAP** is not selected.

- **Step 5** Select a **Template Sub Type** and **Template Content Type** for the template.
- Step 6 Click the Advanced tab to edit other properties like Implements, Dependencies, Published, and Imports. Select Published to make the template read-only. You cannot edit a published template.
- **Step 7** From the **Imports > Template Name** list, check the template check box.

The base template content is displayed in the **Template Content** window. The base template displays the template properties, template variables, and template content. This template can be imported in to another template and the base template content is substituted in the appropriate place of the extending template. When you launch the extended template, the parameter inputs for the base template are also obtained. Also, the substituted content is used for complete CLI command generation.

**Note** The base templates are CLI templates.

Step 8 Click **OK** to save the template properties, or click the cancel icon at the top-right corner of the window to revert the changes.

**Note** You can edit the template properties by clicking **Template Property**.

- Step 9 Click **Template Content** to edit the template syntax. For information about the structure of the Configuration Template, see the *Template Structure* section.
- **Step 10** Click **Validate Template Syntax** to validate the template values.

If an error or a warning message appears, you can check the validation details in **Validation Table** by clicking the error and warnings field.

Note You can continue to save the template if there are warnings only. However, if there is an error, you must edit the templates to fix the errors before you proceed. Click the line number under the Start Line column to locate the error in the template content. You will get an error if you validate a template that does not have a template name.

- **Step 11** Click **Save** to save the template.
- **Step 12** Click **Save and Exit** to save the configuration and go back to the configuring templates screen.

### **Configuring Template Job**

To configure and schedule jobs for individual templates from the Cisco DCNM Web UI, perform the following steps:

#### **Procedure**

- **Step 1** Choose Configure > Templates > Template Library > Templates.
- **Step 2** Select a template.

**Note** Config Job wizard is applicable only for CLI templates.

- Step 3 Click Launch job creation wizard icon and click Next.
- **Step 4** Use the drop-down to select **Device Scope**.

The devices that are configured under the selected **Device Scope** are displayed.

Note If no devices are displayed, check if the device LAN credentials are configured by choosing Administration > Credentials Management > LAN Credentials.

- **Step 5** Use the arrows to move the devices to the right column for job creation and click **Next**.
- Step 6 In the Define Variable section, specify the VSAN\_ID, VLAN\_ID, ETH\_SLOT\_NUMBER, VFC\_SLOT\_NUMBER, SWITCH\_PORT\_MODE, ETH\_PORT\_RANGE and ALLOWED\_VLANS values.

**Note** Based on the selected template, variables vary.

- Step 7 In the Edit Variable Per Device section, double click the fields to edit the variables for specific devices and click Next.
- **Step 8** If you have selected multiple devices, use the drop-down to select a specific device and preview its configuration. Click **Back** to edit the configuration or click **Next**.
- **Step 9** Specify a job name and description.

The Device Credentials are populated from Administration > Credentials Management > LAN Credentials.

**Step 10** Use the radio button to select **Instant Job** or **Schedule Job**.

If you select **Schedule Job**, specify the date and time for the job delivery.

- Step 11 Use the check box to select Copy Run to Start.
- Step 12 If you want to configure more transaction and delivery options, use the check box to select **Show more options**.
- Step 13 Under Transaction Options(Optional), if you have a device with rollback feature support, select Enable Rollback check box and select the appropriate radio button.

You can choose one of the following options by selecting the appropriate radio button:

- · Rollback the configuration on a device if there is any failure on that device
- Rollback the configuration on all the devices if there is any failure on any device
- Rollback the configuration on a device if there is any failure on any device and stop further configuration delivery to remaining devices
- Under **Delivery Options (Optional)**, specify the command response timeout in seconds and use the radio button to select a delivery order. The value of command response timeout ranges from 1 to 180.

You can choose one of the following options by selecting the appropriate radio button:

• Deliver configuration one device at a time in sequential

# • Delivery configuration in parallel to all devices at the same time

# **Step 15** Click **Finish** to create the job.

A confirmation message is displayed that the job has been successfully created.

# **Modifying a Template**

You can edit the user-defined templates. However, the predefined templates and templates that are already published cannot be edited.

#### **Procedure**

- **Step 1** From Configure > Templates > Template Library > Templates, select a template.
- Step 2 Click Modify/View template.
- **Step 3** Edit the template description and tags.

The edited template content is displayed in a pane on the right.

**Step 4** From the **Imports > Template Name** list, check the template check box.

The base template content is displayed in the **Template Content** window. You can edit the template content based on your requirement in the **Template Content** window. Click the help icon next to the **Template Content** window for information about editing the content of the template.

- **Step 5** Edit the supported platforms for the template.
- **Step 6** Click **Validate Template Syntax** to validate the template values.
- **Step 7** Click **Save** to save the template.
- **Step 8** Click **Save and Exit** to save the configuration and go back to the configuring templates screen.

# **Copying a Template**

To copy a template from the Cisco DCNM Web UI, perform the following steps:

### **Procedure**

- **Step 1** Choose **Configure > Templates > Template Library > Templates**, and select a template.
- Step 2 Click Save Template As.
- **Step 3** Edit the template name, description, tags, and other parameters.

The edited template content is displayed in the right-hand pane.

**Step 4** From the **Imports > Template Name** list, check the template check box.

The base template content is displayed in the **Template Content** window. You can edit the template content that is based on your requirement in the **Template Content** window. Click the help icon next to the **Template Content** window for information about editing the content of the template.

- **Step 5** Edit the supported platforms for the template.
- **Step 6** Click **Validate Template Syntax** to validate the template values.
- **Step 7** Click **Save** to save the template.
- **Step 8** Click **Save and Exit** to save the configuration and go back to the configuring templates screen.

### **Deleting a Template**

You can delete the user-defined templates. However, you cannot delete the predefined templates. From Cisco DCNM Release 11.0(1), you can delete multiple templates at once.

To delete a template from the Cisco DCNM Web UI, perform the following steps:

### **Procedure**

- **Step 1** Choose Configure > Templates > Template Library > Templates.
- **Step 2** Use the check box to select a template and click **Remove template** icon.

The template is deleted without any warning message.

### What to do next

The template is deleted from the list of templates on the DCNM Web UI. When you restart the DCNM services, the deleted templates are displayed on the **Configure > Templates > Template Library > Templates** page.

To delete the template permanently, delete the template that is located in your local directory: Cisco Systems\dcm\dcnm\data\templates\.

### **Importing a Template**

To import a template from the Cisco DCNM Web UI, perform the following steps:

#### **Procedure**

- Step 1 Choose Configure > Templates > Template Library > Templates and click Import Template.
- **Step 2** Browse and select the template that is saved on your computer.

You can edit the template parameters, if necessary. For information, see Modifying a Template, on page 51.

Note The "\n" in the template is considered as a new line character when imported and edited, but it works fine when imported as a ZIP file.

- Step 3 Click Validate Template Syntax to validate the template.
- **Step 4** Click **Save** to save the template or **Save and Exit** to save the template and exit.

Note

You can import Cisco-defined FabricPath and IP VXLAN Programmable Fabric POAP Templates to the Cisco DCNM Web Client. For more information, see Installing POAP Templates, on page 53.

### **Exporting a Template**

To export a template from the Cisco DCNM Web UI, perform the following steps:

### **Procedure**

- **Step 1** Choose Configure > Templates > Template Library > Templates.
- **Step 2** Use the check box to select a template and click **Export Template**.

The browser requests you to open or save the template to your directory.

# **Installing POAP Templates**

Cisco DCNM allows you to add, edit, or delete user-defined templates that are configured across different Cisco Nexus platforms. From Cisco DCNM Release 10.0(x), Cisco-defined FabricPath and IP VXLAN Programmable Fabric POAP Templates are provided as a separate download on the official Cisco website. These templates are compatible for use with the DCNM Virtual Appliance (OVA or ISO) for use with Nexus 2000, Nexus 5000, Nexus 6000, Nexus 7000, and Nexus 9000 Series switches.

You can download the Cisco-defined templates from https://software.cisco.com/download/release.html.

Perform the following task to install the POAP templates from the Cisco DCNM.

### **Procedure**

**Step 1** Navigate to www.cisco.com/go/dcnm, and download the latest file.

You can choose one of the following:

- dcnm ip vxlan fabric templates.10.0.1a.zip
- dcnm\_fabricpath\_fabric\_templates.10.0.1a.zip file
- **Step 2** Unzip and extract the files to the local directory on your computer.
- **Step 3** Choose Configure > Templates > Template Library > Templates.
- Step 4 Click Import Template.
- **Step 5** Browse and select the template that is saved on your computer. You can edit the template parameters, if necessary.
- **Step 6** Check **POAP** and **Publish** check box to designate these templates as POAP templates.
- **Step 7** Click **Validate Template Syntax** to validate the template.
- **Step 8** Click **Save** to save the template or **Save and Exit** to save the template and exit.

# **Configuring Jobs**

To configure jobs from the Cisco DCNM Web UI, perform the following steps:

### **Procedure**

**Step 1** Choose Configure > Templates > Templates Library > Jobs.

The jobs are listed along with the Job ID, description and status.

Step 2 Click Show Filter to filter the list.

In the **Status** column, use the drop-down to select the job status.

- **Step 3** Select a job and click the **Delete** icon to delete the job.
- **Step 4** To view the status of a job, click the **Job ID** radio button and click **Status**.
- Step 5 To view the command execution status for a device, click the radio button of a device name from the **Devices** table in the **Job Execution Status** window.

**Note** You can delete multiple jobs at once, but you cannot view the status of multiple jobs at once.

# **Backup**

The **Backup** menu includes the following submenus:

# **Switch Configuration**

This feature allows you to backup device configurations from running configuration as a regular text file in the file system. However, you can also perform operations on startup configuration. The backup files can be stored in the DCNM server host or on a file server.

You can also configure the archive system to support scheduling of jobs for the selected list of devices. You can configure only one job for a switch.

The following tables describe the icons and fields that appear on Configure > Backup > Switch Configuration.

**Table 11: Switch Configuration Operations** 

| Icon                            | Description                                                                                                |
|---------------------------------|----------------------------------------------------------------------------------------------------|
| Copy Configuration to bootflash | Allows you to copy a configuration file of a switch to the bootflash of the selected destination switches. |
| View Configuration              | Allows you to view the configuration file.                                                                 |
| Delete Configuration            | Allows you to delete the configuration file.                                                               |
| Compare Configuration           | Allows you to compare two configuration files, from different devices or on the same device.               |

| Icon                              | Description                                                                |
|-----------------------------------|----------------------------------------------------------------------------|
| Export Configuration              | Allows you to export a configuration file from the DCNM server.            |
| Import User-Defined Configuration | Allows you to import a user-defined configuration file to the DCNM server. |
| Restore Configuration to devices  | Allows you to restore configuration from the selected devices.             |
| Archive Jobs                      | Allows you to add, delete, view, or modify the jobs.                       |

### **Table 12: Switch Configuration Field and Description**

| Field         | Description                                                          |
|---------------|----------------------------------------------------------------------|
| Device Name   | Displays the device name                                             |
|               | Click the arrow next to the device to view the configuration files.  |
| IP Address    | Displays the IP address of the device.                               |
| Group         | Displays the group of the device.                                    |
| Configuration | Displays the configuration files that are archived for that device.  |
| Archive Time  | Displays the time when the device configuration files were archived. |
|               | The format is Day:Mon:DD:YYYY HH:MM:SS.                              |
| Size          | Displays the size of the archived file.                              |

This section contains the following:

# **Copy Configuration**

You can copy the configuration files to the same device, to another device, or multiple devices concurrently. Perform the following task to view the status of tasks.

# **Procedure**

- **Step 1** From Cisco DCNM home page, choose **Configure > Backup > Switch Configuration**. Select any startup/running/archive configuration of the device that you must copy.
- Step 2 Click Copy Configuration to bootflash.

Copy Configuration to bootflash page appears, displaying the Source Configuration Preview and Selected Devices area.

**Source Configuration Preview** area shows the contents of running/startup/version configuration file which is copied to the devices.

**Step 3** In the **Selected Devices** area, check the device name check box to copy the configuration to the device.

**Note** You can select multiple destination devices to copy the configuration.

The selected devices area shows the following fields:

- Device Name—Specifies the target device name to which the source configuration is copied.
- IP Address—Specifies the IP Address of the destination device.
- Group—Specifies the group to which the device belongs.
- Status—Specifies the status of the device.

# Step 4 Click Copy.

A confirmation window appears.

**Step 5** Click **Yes** to copy the configuration to the destination device configuration.

# **View Configuration**

You can view or edit the configuration file on the device.

Perform the following task to view or edit the configuration file for the devices.

### **Procedure**

- **Step 1** From Cisco DCNM home page, choose **Configure > Backup > Switch Configuration**. Click the arrow next to the device name to view the configuration files on the device. Select the configuration file radio button to view the configuration file.
- **Step 2** Click the View Configuration.

The View Configuration window appears showing the configuration file content.

# **Delete Configuration**

Perform the following task to delete the configuration file from the device.

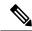

Note

Ensure that you take a backup of the configuration file before you delete.

#### **Procedure**

- **Step 1** From Cisco DCNM home page, choose **Configure > Backup > Switch Configuration**. Click the arrow next to the device name to view the configuration files on the device.
- **Step 2** Click the configuration file radio button to be deleted.

**Note** You can delete multiple configuration files. However, you cannot delete startup, or running configuration files.

**Step 3** Click **Yes** to delete the configuration file.

# **Compare Configuration Files**

This feature allows you to compare the configuration file with another version of the same device or with the configuration file of another device.

Perform the following task to compare the configuration files.

### **Procedure**

- Step 1 Navigate to Configure > Backup > Switch Configuration. Click the arrow next to the device name to view the configuration files on the device.
- **Step 2** Check the check box and select two configuration files to compare.

The first file that you selected is designated as Source and the second configuration file is designated as the Target file.

Step 3 Click Compare Configuration.

**View Config Diff** page appears, displaying the difference between the two configuration files.

The Source and Target configuration files content is displayed in two columns. From the drop-down list in the right-top corner, choose **All** to view the entire configuration. You can also choose **Changed** to view the configuration differences of the configuration files.

The differences in the configuration file are show in the table, with legends.

- Red: Deleted configuration details.
- Green: New added configuration.
- Blue: Modified configuration details.
- **Step 4** Click **Copy to Target** to copy the source configuration to the target configuration file. Click **Cancel** to revert to the configuration details page.

The Copy Configuration window displays the source configuration preview and the target device of the destination configuration. The selected devices area shows the following fields:

- Device Name—Specifies the target device name to which the source configuration is copied.
- IP Address—Specifies the IP Address of the destination device.

- Group—Specifies the group to which the device belongs.
- Status—Specifies the status of the device.
- **Step 5** Click **Yes** to copy the configuration to the destination device configuration.

# **Export Configuration**

You can export a configuration file from the Cisco DCNM server. Perform the following task to export a configuration file.

#### **Procedure**

- **Step 1** From Cisco DCNM home page, choose **Configure > Backup**, select a configuration to export.
- Step 2 Click Export Configuration.

The files are downloaded in your local system. You can use the third-party file transfer tools to transfer these files to an external server.

# **Import Configuration File**

You can import the configuration file from the file server to the Cisco DCNM.

Perform the following task to import a single or multiple configuration files.

### **Procedure**

Step 1 From Cisco DCNM home page, choose Configure > Backup > Switch Configuration and click Import User-Defined Configuration.

The file server directory opens.

**Step 2** Browse the directory and select the configuration file that you want to import. Click **Open**.

A confirmation screen appears.

**Step 3** Click **Yes** to import the selected file.

The imported configuration file appears as a User Imported file.

# **Restore Configuration**

You can restore the configuration file from the selected switches. From Cisco DCNM Release 11.0(1), you can restore configuration based on the selected date as well.

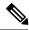

Note

You cannot restore the configuration for SAN switches and FCoE-enabled switches.

Perform the following task to restore the configuration from the selected devices.

#### **Procedure**

- Step 1 From Cisco DCNM home page, choose Configure > Backup > Switch Configuration, and click Restore.
- Step 2 Select the type of restore from the drop-down list. You can choose Version-based or Date-based.

Note

- If you choose date-based restore, you have to select the date and time. The configuration available before the mentioned time is restored.
- If you choose version-based restore, you have to choose a configuration from the **Configuration** column. You can view the configuration details in the **View** column.
- **Step 3** Check the **Device Name** check box from which you want to restore the configuration. Click **Restore**.

The **Devices** area shows the following fields:

- Device Name—Specifies the device name from which the configuration file is restored.
- IP Address—Specifies the IP Address of the device.
- Group—Specifies the group to which the device belongs.
- Status—Specifies the status of the device.

**Note** You can restore the configuration only from the same device. If you select user-imported configuration files, you can restore configuration for any number of devices.

# **Archive Jobs**

This section contains context-sensitive online help content under Cisco DCNM Configure > Backup > Switch Configuration > Archive Jobs.

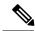

Note

The configuration files from the archived jobs are located in the DCNM Server directory: \dcm\dcnm\data\archive\<dcnm-ip-address>\. You can use the third-party file transfer tools or file transfer commands to transfer these files to an external server.

The following table describes the fields that appear on the **Archive Jobs** window.

| Field | Description                                    |
|-------|------------------------------------------------|
| User  | Specifies who created this job.                |
| Group | Specifies the group to which this job belongs. |

| Field          | Description                                                                                           |  |  |  |  |
|----------------|----------------------------------------------------------------------------------------------------|--|--|--|--|
| Group Job      | Specifies whether it is a group job or a per-device job. The values are <b>true</b> or <b>false</b> . |  |  |  |  |
| Schedule       | Specifies the schedule of the job. Also show the recurrence information.                              |  |  |  |  |
| Last Execution | Specifies the date and time at which this job was last executed.                                      |  |  |  |  |
| Job Status     | Specifies if the job was successful, scheduled, running, or failure.                                  |  |  |  |  |
|                | Note Running and Scheduled status is not applicable for existing jobs in an upgraded Cisco DCNM.      |  |  |  |  |
| User Comments  | Specifies the comments or description provided by the user.                                           |  |  |  |  |

### **Archive Jobs**

To add, delete or view the job from the Cisco DCNM Web UI, perform the following steps:

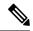

Note

You must set the SFTP/TFTP/SCP credentials before you configure jobs. On the DCNM Web Client, navigate to **Administration > DCNM Server > Archive FTP Credentials** to set the credentials.

# **Procedure**

Step 1 Choose Configure > Backup > Switch Configuration > Archive Jobs > Archive Jobs tab, and click Add Job.

The Create Job screen displays the Schedule, Device Selection and Selected Devices.

A backup is scheduled as defined.

- a) In the **Schedule** area, configure the start time, repeat interval and repeat days.
  - Start At: Configure the start time using the hour:minutes:second drop-down lists.
    - Once: Configure the job to be executed once, on the particular day. The time at which this job will be executed is determined by the **Start At** field.
    - Now—Configure the job to be executed immediately. Cisco DCNM will consider the default date and time as configured on the server.

**Note** You can schedule a job to run **Now** even if a job is already scheduled.

• Daily: Check the check box on the days you want this job to be executed. The time at which this job will be executed is determined by the **Start At** field.

- **Real Time**: Configure the job to be executed if there is any configuration changes in the device. The device must be quiet for 5 minutes, after which the DCNM Sever will execute this job.
- **Repeat Interval**: Check the Repeat Interval check box to repeat the job at scheduled intervals. Configure the intervals using either days or hours drop-down list.
- Comments: Enter your comments, if any.
- b) In the **Device Selection** area, use the radio button to choose one of the following:
  - **Device Group**: Click the Device Group radio button to select the entire group of devices for this job.

Select the Device Group from the drop-down list.

When the devices are not licensed, they will not be shown under the group on the Cisco DCNM Configure > Backup > Switch Configuration > Archive Jobs. When none of the devices under a group is licensed, the group alone will be shown with no devices, until a device under that group is licensed.

• Selected Devices: Click the Selected Devices radio button to select one of multiple devices from various groups for this job.

Select the devices from the drop-down list.

From Cisco DCNM Release 11.2(1), you can apply VRF for all the selected devices simultaneously. You can either apply Management VRFs or Default VRFs.

When the SAN and LAN credentials are not configured for a switch, it will not be listed in the Selected Devices drop-down list. To configure, navigate to Administration > Credentials

Management > SAN Credentials and Administration > Credentials Management > LAN Credentials.

- c) In the **Selected Devices** area, the following fields are shown:
  - Name: Specifies the name of the device on which the job is scheduled.
  - IP Address: Specifies the IP Address of the device.
  - Group: Specifies the group to which the device belongs.
  - VRF: Specifies the virtual routing and forwarding (VRF) instance.

Select a VRF type to modify the existing VRF type to the specified device. You can either apply Management VRFs or Default VRFs.

**Note** If a job for a device exists under device level, you can create a group level job which includes this switch as part of that group. However, this switch will be excluded during the execution of the job.

- d) Click **Create** to add a new job.
- Step 2 To delete a job, from the Cisco DCNM home page, choose Configure > Backup > Switch Configuration > Archive Jobs > Archive Jobs, and select a job.
  - a) Click **Delete Job**.

The Schedule, Device Selection and the Selected devices for this job is displayed.

b) Click Delete.

# Step 3 To view the details of the job, from the Cisco DCNM home page, choose Configure > Backup > Switch Configuration > Archive Jobs > Archive Jobs, and check the job check box.

- a) Click View/Modify Job.
  - The Schedule, Device Selection and the Selected devices for this job is displayed.
- b) Modify the required details. Click **OK** to revert to view the list of jobs.

Note

- You cannot modify a job that is scheduled to be run **Now** to one that is scheduled to be run **Daily**.
- You cannot modify the repeat interval duration for an archive job. When you try to modify, the operation fails and the job is deleted. You must delete existing repeat interval archive job and create a new job.

### What to do next

You can also configure the Cisco DCNM to retain the number of archived files per device. Choose **Administration > DCNM Server > Server Properties**, and update the **archived.versions.limit** field.

### **Job Execution Details**

The Cisco DCNM Web Client > Configure > Backup > Switch Configuration > Archive Jobs > Archive Jobs > Job Execution Details tab shows the following tabs in the Job Execution History table.

| Field          | Description                                                                         |
|----------------|-------------------------------------------------------------------------------------|
| Job Name       | Displays the system-generated job name.                                             |
| User           | Specifies the persona of the person who created the job.                            |
| Device Group   | Specifies fabric or the LAN group under which the job was created.                  |
| Device         | Specifies the IP Address of the Device.                                             |
| Server         | Specifies the IP Address of the DCNM Server to which the device is associated with. |
| Protocol       | Specifies if the SFTP, TFTP, or SCP protocol is applied.                            |
| Execution time | Specifies the time at which the job was last executed.                              |
| Status         | Specifies the status of the job.                                                    |
|                | • Skipped                                                                           |
|                | • Failed                                                                            |
|                | Successful                                                                          |

| Field       | Descript                                                                  | ion                                                                                    |
|-------------|---------------------------------------------------------------------------|----------------------------------------------------------------------------------------|
| Error Cause | Specifies the error if the job has failed. The categories are as follows: |                                                                                        |
|             | • No change in the configuration.                                         |                                                                                        |
|             | Switch is not managed by this server.                                     |                                                                                        |
|             | Note                                                                      | If the error cause column is empty, it implies that the job was executed successfully. |

# **Archives**

A user with network operator role can view configuration archives for a switch and their details in the **Archives** window.

The following tables describe the icons and fields that are displayed in this window.

# **Table 13: Archive Operations**

| Icon    | Description                                                                                        |
|---------|----------------------------------------------------------------------------------------------------|
| Compare | Allows you to compare two configuration files either from different devices or on the same device. |
| View    | Allows you to viewa configuration file.                                                            |

# Table 14: Archive Field and Description

| Field Name    | Description                                                              |
|---------------|--------------------------------------------------------------------------|
| Device Name   | Displays the device name                                                 |
|               | Click on the arrow next to the device to view the configuration files.   |
| IP Address    | Displays the IP address of the device.                                   |
| Group         | Displays the group of the device.                                        |
| Configuration | Displays the configuration files that are archived for that device.      |
| Archive Time  | Displays the time at which the device configuration files were archived. |
|               | The format is Day:Mon:DD:YYYY HH:MM:SS.                                  |
| Size          | Displays the size of the archived file.                                  |

This section contains the following:

# **Compare Configuration Files**

You can compare one version of a configuration file with another version of the same configuration file in the same device, or the configuration files of two different devices.

To compare the configuration files from the Cisco DCNM Web UI, perform the following steps:

#### **Procedure**

- **Step 1** Choose Configure > Backup > Archives.
- Step 2 In the Archives area, click the arrow that is adjacent the name of the device whose configuration files you want to view. The list of configuration files is displayed.
- **Step 3** Check the check box next to configuration files and select two configuration files to compare.

The first file that you select is designated as the source and the second configuration file is designated as the target file.

# Step 4 Click Compare.

The **View Config Diff** page displays the difference between the two configuration files.

The Source and Target configuration files content are displayed in two columns. Choose **All** from the drop-down list in the right-top corner to view the entire configuration. Choose **Changed** to view the configuration differences between the configuration files.

The differences in the configuration files are shown in a table, with legends.

**Red**—Deleted configuration details.

**Green**—Newly added configuration.

Blue—Modified configuration details.

# **View Configuration**

You can view an archived configuration file.

To view or edit the configuration file for the devices from the Cisco DCNM Web UI, perform the following steps:

#### **Procedure**

**Step 1** Choose Configure > Backup > Archives.

The **Archives** window is displayed.

**Step 2** Click the arrow that is next to the name of the device whose configuration files you want to view.

The list of configuration files are displayed.

- **Step 3** Select the radio button that is next to the corresponding file you want to view.
- **Step 4** Click the **View** configuration icon.

The View configuration window appears showing the configuration file content in the right column.

# **Network Config Audit**

Cisco DCNM provides auditing for the configuration changes across the network switches. The Network Audit Reporting feature enables you to a generate audit report so that you can track the added, deleted, or modified configurations. You will be able to generate the network audit reports only when you have existing archival jobs. Using the generated reports, you can view the config differences on a device for a specified period.

This section contains the following:

# **Generating Network Config Audit Reports**

To generate the network config audit reports from the Cisco DCNM Web UI, perform the following steps:

### **Procedure**

**Step 1** Choose Configure > Backup > Network Config Audit.

The **Network Audit Report** window is displayed.

- **Step 2** In the **Devices** drop-down list, choose the devices to generate a report.
- **Step 3** Specify the **Start Date** and the **End Date**.
- **Step 4** Click **Generate Report** to view the configuration differences. The configuration differences are color-coded.
  - Red: Deleted Configuration
  - Green: Newly Added Configuration
  - Blue: Changed configuration
  - Strikethrough: Old configuration

After you generate a report, you can export the configuration reports into an HTML file.

# **Creating a Network Config Audit Report**

To create a network config audit job and view the configuration differences between the devices from the Cisco DCNM Web UI, perform the following steps:

# **Procedure**

**Step 1** Choose **Monitor** > **Report** > **Generate**.

The left pane shows various reports that you can create.

- Step 2 Choose Common > Network Config Audit.
- **Step 3** In the **Report Name** field, enter the name of the report.

**Step 4** In the Repeat field, choose the appropriate repeat interval, that is, Daily, Weekly, or Monthly.

Daily job generates a report of configuration differences for all the selected devices for last 1 day. Weekly job generates a report for the last 7 days, and the monthly job generates a report for the last 30 days.

- **Step 5** In the **Start** and **End** date fields, specify the start and end date for the report.
- **Step 6** In the **Email Report** field, specify the email delivery options.
  - No: Select this option if you do not want to send the report through email.
  - Link Only: Select this option if you want to send the link to the report.
  - Contents: Select this option if you want to send the report content.

If you select Link Only or the Contents option, enter the email address and subject in the **To** and **Subject** fields.

# **Monitoring Network Config Audit Report**

To monitor the network config audit report from the Cisco DCNM Web UI, perform the following steps:

### **Procedure**

- **Step 1** Choose **Monitor > Report > View**.
- **Step 2** Choose **Common > Network Config Audit** in the left pane to the network config audit reports.

### **Deleting a Network Config Audit Report**

To delete a network config audit report from the Cisco DCNM Web UI, perform the following steps:

### **Procedure**

- **Step 1** Choose **Monitor > Report > View**.
- **Step 2** Choose Common > Network Config Audit.

The **View Reports** window is displayed with the reports that you have created.

**Step 3** Select the reports that you want to delete, and click the **Delete** icon.

# **Image Management**

The **Image Management** menu includes the following options:

# **Upgrade** [ISSU]

The Upgrade [ISSU] menu includes the following submenus:

# **Upgrade History [ISSU]**

This feature enables you to upgrade the Cisco Nexus Platform Switches using In-Service Software Upgrade (ISSU). This upgrade procedure may be disruptive or non-disruptive based on the device configuration. You can select the Kickstart, System, or SSI images required for the upgrade from a remote server using SFTP, SCP, TFTP, FTP or from image repository or the file system on the device. Image repository can use SCP, SFTP, FTP, or TFTP as file transfer protocol. To select the images from the repository, the same needs to be uploaded from **Configure > Image Management > Repositories** tab.

The following table describes the fields that appear on **Configure > Image Management > Upgrade [ISSU]** > **Upgrade History**.

| Field        | Description                                                                                                    |
|--------------|----------------------------------------------------------------------------------------------------|
| Task Id      | Specifies the serial number of the task. The latest task will be listed in the top.                                                  |
|              | <b>Note</b> If Failover is triggered in Native HA, the Task Id sequence number is incremented by 32.                                 |
| Task Type    | Specifies the type of task.                                                                                                    |
|              | Compatibility                                                                                                    |
|              | • Upgrade                                                                                                    |
| Owner        | Based on the Role-Based Authentication Control (RBAC), specifies the owner who initiated this task.                                  |
| Devices      | Displays all the devices that were selected for this task.                                                                           |
| Job Status   | Specifies the status of the job.                                                                                                    |
|              | • Planned                                                                                                    |
|              | • In Progress                                                                                                    |
|              | • Completed                                                                                                    |
|              | Completed with Exceptions                                                                                                    |
| Created Time | Specifies the time when the task was created.                                                                                        |
| Scheduled At | Specifies the time when the task is specified to be executed. You can also choose to schedule a task to be executed at a later time. |
| Comment      | Shows any comments that the Owner has added while performing the task.                                                               |

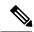

Note

After a fresh Cisco DCNM installation, this page will have no entries.

You can perform the following:

#### **New Installation**

To upgrade the devices that are discovered from the Cisco DCNM, perform the following steps:

#### **Procedure**

Step 1 Choose Configure > Image Management > Upgrade [ISSU] > Upgrade History, click New Installation to install, or upgrade the kickstart and the system images on the devices.

The devices with default VDCs are displayed in the **Select Switches** window.

**Step 2** Select the check box to the left of the switch name.

You can select more than one device and move the devices to the right column.

**Step 3** Click **Add** or **Remove** icons to include the appropriate switches for upgrade.

The selected switches appear in a column on the right.

- Step 4 Click Next to navigate to the Specify Software Images window. This tab displays the switches that you selected in the previous screen and allows you to choose the images for upgrade.
  - The **Auto File Selection** check box enables you to specify a file server, an image version, and a path where you can apply the upgraded image to the selected devices.
  - In the **Select File Server** drop-down list, select the one of the file servers that is created in the Cisco DCNM repositories.
  - In the **Image Version** field, specify the image version. For example, enter 7.3.9.D1.1 in the **Image Version** field if you have selected m9700-sf3ek9-kickstart-mz.7.3.0.D1.1.bin as the image version.
  - In the **Path** field, specify the image path. Specify an absolute path if you choose SCP or SFTP. For example, //root/images/. Specify a relative path to the FTP or TFTP home directory if you choose FTP or TFTP. Specify the absolute path of the image if you are using TFTP server that is provided by Cisco DCNM, local DCNM TFTP. You cannot use the same DCNM TFTP server for creating another job when the current job is in progress.
- Step 5 Click Select Image in the Kickstart image column.

The **Software Image Browser** dialog box appears.

Note

- Cisco Nexus 3000 Series and 9000 Series Switches require only the system image to load the Cisco NX-OS operating system. Therefore, the option to select kickstart images for these devices is disabled.
- If there is an issue in viewing the **Software Image Browser** dialog box, reduce the font size of your browser and retry.
- Step 6 Click Select Image in the System Image column.

The **Software Image Browser** dialog box appears.

On the Software Image Browser dialog box, you can choose the image from File Server or Switch File System.

If you choose File Server:

- a) From the Select the File server list, choose the appropriate file server on which the image is stored.
   The servers at Configure > Image Management > Repositories are displayed in the drop-down list.
- b) From the **Select Image** list, choose the appropriate image. Check the check box to use the same image for all other selected devices of the same platform.

Example: For platform types N7K-C7009 and N7K-C7010, logic matches platform (N7K) and three characters (C70) from subplatform. The same logic is used across all platform switches.

Only files with BIN extension are listed if you select **File Server**. To view other files, choose **Administration > DCNM Server > Server Properties**, set **FILE\_SELECTION\_FILTER** to **false**, and restart the server. It is set to **true** by default.

c) Click **OK** to choose the kickstart image or **Cancel** to revert to the **Specify Software Images** window. If the file server selected is either ftp or tftp, in the text box, enter the relative path of the file from the home directory.

If you choose **Switch File System**:

- a) From the **Select Image** list, choose the appropriate image that is located on the flash memory of the device.
  - Note Only files with BIN extension are listed if you select **Switch File System**. To view other files, choose **Administration > DCNM Server > Server Properties**, set **FILE SELECTION FILTER** to **false**, and restart the server. It is set to **true** by default.
- b) Click **OK** to choose the kickstart image or **Cancel** to revert to the **Specify Software Images** dialog box.
- **Step 8** The **Vrf** column indicates the name of the virtual routing and forwarding (VRF).
- Step 9 In the Available Space column, specify the available space for the Primary Supervisor and Secondary Supervisor modules of the switch.

**Available Space** column shows the available memory in MB on the switch (for less than 1 MB, it is shown and marked as KB).

Bootflash browser shows the filename, size, and last modified date for all the files and directories on the switch bootflash. You can delete files by selecting them and clicking **Delete** to increase the available space on the switch.

**Step 10** Selected Files Size column shows the size of images that are selected from the SCP or SFTP server.

If the total size of selected images is greater than available space on a switch, the file size is marked in red. We recommend that you create more space on the switch to copy images to it and install.

- **Step 11** Drag and drop the switches to reorder the upgrade task sequence.
- Select Skip Version Compatibility if you are sure that the version of the Cisco NX-OS software on your device is compatible with the upgraded images that you have selected.
- **Step 13** Select **Select Parallel Line Card upgrade** to upgrade all the line cards at the same time.

Upgrading a parallel line card is not applicable for Cisco MDS devices.

**Step 14** Select **Options** under the **Upgrade Options** column to choose the type of upgrade.

**Upgrade Options** window appears with two upgrade options. The drop-down list for **Upgrade Option 1** has the following options:

• NA

- bios-force
- non-disruptive

**NA** is the default value.

The drop-down list for **Upgrade Option 2** has the following options:

- NA
- bios-force

When NA is selected under Upgrade Option 1, Upgrade Option 2 is disabled.

When bios-force is selected under Upgrade Option 1, Upgrade Option 2 is disabled.

When non-disruptive is selected under Upgrade Option 1, you can choose NA or bios-force under Upgrade Option 2.

Check the Use this Option for all other selected devices check box to use the selected option for all the selected devices and click OK.

Note

- The upgrade options are applicable only for Cisco Nexus 3000 Series and 9000 Series switches.
- Selecting the non-disruptive option for upgrading does not ensure a non-disruptive upgrade. Perform a compatibility check to ensure that the device supports non-disruptive upgrade.

# Step 15 Click Next.

If you did not select **Skip Version Compatibility**, the Cisco DCNM performs a compatibility check.

You can choose to wait until the check is complete or click Finish Installation Later.

The installation wizard is closed and a compatibility task is created in Configure > Image Management > Upgrade [ISSU] > Upgrade History tasks.

The time that is taken to check the image compatibility depends on the configuration and the load on the device.

The Version Compatibility Verification status column displays the status of verification.

If you skip the version compatibility check by choosing **Skip Version Compatibility**, Cisco DCNM displays only the name of the device, the **Current Action** column displays **Completed**, and the **Version Compatibility Verification** column displays **Skipped**.

- **Step 16** Click **Finish Installation Later** to perform the upgrade later.
- Step 17 Click Next.
- **Step 18** Check the **Next** check box to put a device in maintenance mode before upgrade.
- **Step 19** Check the check box to save the running configuration to the startup configuration before upgrading the device.
- **Step 20** You can schedule the upgrade process to occur immediately or later.
  - 1. Select **Deploy Now** to upgrade the device immediately.
  - **2.** Select **Choose time to Deploy** and specify the time in MMM/DD/YYYY HH:MM:SS format to perform the upgrade later.

This value is relative to the server time. If the selected time to deploy is in the past, the job is executed immediately.

- **Step 21** You can choose the execution mode based on the devices and the line cards you have chosen to upgrade.
  - 1. Select **Sequential** to upgrade the devices in the order in which they were chosen.
  - 2. Select **Concurrent** to upgrade all the devices at the same time.
- **Step 22** Click **Finish** to begin the upgrade process.

The Installation wizard closes and a task to Upgrade is created on the Configure > Image Management > Upgrade [ISSU] > Upgrade History page.

### What to do next

After you complete the ISSU on the switch, ensure that you wait for 20 minutes to allow the switch to reboot, and stabilize the SNMP agent. Cisco DCNM will discovery polling cycles in order to display the new version of the switch on the Cisco DCNM Web UI.

### **Finish Installation**

You can choose to complete the installation for tasks which was completed on the **Compatibility Check** page. Perform the following task to complete the upgrade process on the devices.

### **Procedure**

Step 1 Choose Configure > Image Management > Upgrade [ISSU] > Upgrade History, select a task for which the compatibility check is complete.

Select only one task at a time.

Step 2 Click Finish Installation.

**Software Installation Wizard** appears.

- Step 3 Check the check box to save the running configuration to the startup configuration before upgrading the device.
- **Step 4** Check the check box to put a device in maintenance mode before upgrade. This option is valid only for the devices that support maintenance mode.
- **Step 5** You can schedule the upgrade process to occur immediately or later.
  - 1. Select **Deploy Now** to upgrade the device immediately.
  - 2. Select Choose time to Deploy and specify the time in DD/MM/YYYY HH:MM:SS format to perform the upgrade later.
- Step 6 You can choose the execution mode that is based on the devices and the line cards that you have chosen to upgrade.
  - 1. Select **Sequential** to upgrade the devices in the order in which they were chosen.

- **2.** Select **Concurrent** to upgrade the devices at the same time.
- **Step 7** Click **Finish** to complete the upgrade process.

### View

To view the image upgrade history from the Cisco DCNM Web UI, perform the following steps:

### **Procedure**

Step 1 Choose Configure > Image Management > Upgrade [ISSU] > Upgrade History, check the task ID check box.

Select only one task at a time.

Step 2 Click View.

The **Installation Task Details** window is displayed.

**Step 3** Click **Settings**. Select **Columns** and choose the column details options.

This window displays the location of the kickstart and system images, compatibility check status, installation status, descriptions, and logs.

**Step 4** Select the device.

The detailed status of the task is displayed. For the completed tasks, the response from the device is displayed. If the upgrade task is in progress, a live log of the installation process appears.

**Note** This table is refreshed every 30 secs for jobs in progress, when you are on this window.

The switch-level status for an ongoing upgrade on a Cisco MDS switch is not displayed for other users without SAN credentials applied. To apply SAN Credentials, choose **Administration** > **Credentials Management** > **SAN Credentials**.

# Delete

To delete a task from the Cisco DCNM Web UI, perform the following steps:

### **Procedure**

- Step 1 Choose Configure > Image Management > Upgrade [ISSU] > Upgrade History, and check the Task ID check box.
- Step 2 Click Delete.
- **Step 3** Click **OK** to confirm deletion of the job.

## **Switch Level History**

You can view the history of the upgrade process at a switch level. You can view the current version of the switch and other details.

The following table describes the fields that appear on Configure > Image Management > Upgrade [ISSU] > Switch Level History.

| Field           | Description                                          |
|-----------------|------------------------------------------------------|
| Switch Name     | Specifies the name of the switch                     |
| IP Address      | Specifies the IP Address of the switch               |
| Platform        | Specifies the Cisco Nexus switch platform            |
| Current Version | Specifies the current version on the switch software |

Click the radio button next to a switch name to select the switch and view its upgrade history. Click **View** to view the upgrade task history for the selected switch.

The following table describes the fields that appear on Configure > Image Management > Upgrade [ISSU] > Switch Level History > View Device Upgrade Tasks:

| Field              | Description                                                                  |
|--------------------|------------------------------------------------------------------------------|
| Owner              | Specifies the owner who initiated the upgrade.                               |
| Job Status         | Specifies the status of the job.                                             |
|                    | • Planned                                                                    |
|                    | • In Progress                                                                |
|                    | • Completed                                                                  |
| KickStart Image    | Specifies the kickStart image that is used to upgrade the Switch.            |
| System Image       | Specifies the system image that is used to upgrade the switch.               |
| Completed Time     | Specifies the date and time at which the upgrade was successfully completed. |
| Status Description | Specifies the installation log information of the job.                       |

# Patch [SMU]

The Patch [SMU] menu includes the following submenus:

# **Installation History**

This feature allows you to activate or deactivate packages using Software Maintenance Update (SMU). Personnel with Admin privileges can perform this operation.

The following table describes the fields that appear on Configure > Image Management > Patch [SMU] > Installation History.

| Field              | Description                                                                    |
|--------------------|--------------------------------------------------------------------------------|
| Task Id            | Specifies the serial number of the task. The latest task is listed at the top. |
|                    | The tasks are performed in the sequential order.                               |
| Switch Name        | Specifies the name of the switch for which the patch file is installed.        |
| IP Address         | Specifies the IP Address of the device.                                        |
| Task               | Specifies if the patch is installed or uninstalled on this device.             |
| Package            | Specifies the name of the patch file.                                          |
| Status             | Specifies the status of installation or uninstallation of the patch files.     |
| Status Description | Describes the status of installation or uninstallation of the patch files.     |

This section contains the following:

### **Install Patch**

To install the patch on your devices from Cisco DCNM Web Client, perform the following steps:

## **Procedure**

Step 1 Choose Configure > Image Management > Patch [SMU] > Installation History, click Install.

The **Select Switches** window appears. All the Cisco Nexus switches that are discovered by Cisco DCNM are displayed.

**Step 2** Select the check box to the left of a switch name.

You can select more than one device.

**Step 3** Click **Add** or **Remove** icons to include the appropriate switches for installing the patch.

The selected switches appear in the right column.

- Step 4 Click Next.
- Step 5 Click Select Packages in the Packages column.

The SMU Package Browser dialog box appears.

Step 6 In the SMU Package Browser dialog box, you can choose the patch file from File Server or Switch File System.

If you choose **File Server**:

a) From the **Select the file server** list, choose the appropriate file server on which the patch is stored.

The servers, which are listed in the **Repositories** window, are displayed in the drop-down list. Choose **Configure > Image Management > Repositories** to view the **Repositories** window.

b) From the **Select Image** list, choose the appropriate patch that must be installed on the device.

You can select more than one patch file to be installed on the device.

**Note** If the patch installation results in the restart of the device, select only one patch file.

Check the check box to use the same patch for all other selected devices of the same platform.

Only files with BIN extension are listed if you select **File Server**. To view other files, choose **Administration > DCNM Server > Server Properties**, set **FILE\_SELECTION\_FILTER** to **false**, and restart the server. It is set to **true** by default.

c) From the **Select Vrf** list, choose the appropriate virtual routing and forwarding (VRF).

The two options in the drop-down list are management and default.

Check the check box to use the same VRF for all other selected devices.

d) Click **OK** to choose the patch image or **Cancel** to revert to the SMU installation wizard.

If you choose Switch File System:

a) From the Select Image list, choose the appropriate patch file image that is located on the flash memory of the device.

You can select more than one patch file to be installed on the device.

Only files with BIN extension are listed if you select **Switch File System**. To view other files, choose **Administration > DCNM Server > Server Properties**, set **FILE\_SELECTION\_FILTER** to **false**, and restart the server. It is set to **true** by default.

b) Click **OK** to choose the image, **Clear Selections** to uncheck all the check boxes, or **Cancel** to revert to the **SMU Package Browser** dialog box.

### Step 7 Click Finish.

You will get a confirmation window. Click **OK**.

**Note** SMU installation may reload the switch if the SMU is reloaded.

You can view the list of patches that are installed on the switch in the **Switches** window by choosing **DCNM** > **Inventory** > **Switches**.

### **Uninstall Patch**

To uninstall the patch on your devices from Cisco DCNM Web Client, perform the following steps:

### **Procedure**

## Step 1 Choose Configure > Image Management > Patch [SMU] > Installation History, click Uninstall.

The **Select Switches** page appears. The discovered Cisco Nexus switches are displayed.

**Step 2** Check the check box on the left of the switch name.

You can select more than one image device.

**Step 3** Click **Add** or **Remove** icons to include the appropriate switches for installing the patch.

The selected switches appear in a column on the right.

Step 4 Click Next.

The **Active Packages** page appears.

Step 5 Click Select Packages under the Installed Packages column.

The **Packages Installed** window appears, which lists the patches that are applied to the switch.

**Step 6** Select the patches that you want to uninstall from this device.

You can select more than one patch that is applied on the device.

**Note** If the patch uninstallation results in the restart of the device, select only one patch.

**Step 7** Click **Finish** to uninstall the patch from the device.

You will get a confirmation window. Click **OK**.

You can uninstall more than one patch at a time.

**Note** SMU uninstallation may reload the switch if the SMU is reloaded.

### **Delete Patch Installation Tasks**

To delete the patch installation tasks from the Cisco DCNM Web UI, perform the following steps:

## **Procedure**

- Step 1 Choose Configure > Image Management > Patch [SMU] > Installation History, check the task ID check box.
- Step 2 Click Delete.
- **Step 3** Click **OK** to confirm deletion of the patch installation task.

## **Switch Installed Patches**

You can view the patches that are installed on all the switches in the network. You can refresh the view to see the latest installed patches.

The following table describes the fields that appear on Configure > Image Management > Patch [SMU] > Switch Installed Patches.

| Field       | Description                       |
|-------------|-----------------------------------|
| Switch Name | Specifies the name of the switch. |

| Field             | Description                                            |
|-------------------|--------------------------------------------------------|
| IP Address        | Specifies the IP address of the switch.                |
| Platform          | Specifies the Cisco Nexus switch platform.             |
| Installed Patches | Specifies the currently installed patches on switches. |

Click **Refresh** to refresh the table.

# Package [RPM]

The Package [RPM] menu includes the following submenus:

## **Package Installation [RPM]**

The package [RPM] feature allows you to install RPM packages. This feature is available for the Cisco Nexus 9000 Series and 3000 Series Switches.

The following table describes the fields that appear on Configure > Image Management > Package [RPM] > Installation History.

| Field              | Description                                                                    |
|--------------------|--------------------------------------------------------------------------------|
| Task Id            | Specifies the serial number of the task. The latest task is listed in the top. |
|                    | The tasks are performed in the sequential order.                               |
| Switch Name        | Specifies the name of the switch for which the package file is installed.      |
| IPAddress          | Specifies the IP address of the device.                                        |
| Task               | Specifies if the package is installed or uninstalled on this device.           |
| Package            | Specifies the name of the package file.                                        |
| Status             | Specifies the status of installation or uninstallation of the package files.   |
| Completed Time     | Specifies the time at which the installation or uninstallation task completed. |
| Status Description | Describes the status of installation or uninstallation of the package files.   |

This section contains the following:

## Install Package [RPM]

Perform the following task to install the package on your devices using Cisco DCNM Web client.

#### **Procedure**

Step 1 Choose Configure > Image Management > Package [RPM] > Installation History, click Install.

The **Select Switches** page appears.

**Step 2** Check the check box on the left of the switch name.

You can select more than one device.

**Step 3** Click **Add** or **Remove** to include appropriate switches for installing packaging.

The selected switches appear in a column on the right.

- Step 4 Click Next.
- Step 5 Click Select Packages in the Packages column.

The **RPM Package Browser** screen appears.

Step 6 Choose the package file from File Server or Switch File System.

If you choose **File Server**:

a) From the Select the file server list, choose the appropriate file server on which the package is stored.

The servers at **Configure > Image Management > Repositories** are displayed in the drop-down list.

b) From the **Select Image** list, choose the appropriate package that must be installed on the device.

You can select more than one package file to be installed on the device.

Only files with RPM extension are listed if you select **File Server**. To view other files, choose **Administration > DCNM Server > Server Properties**, set **FILE\_SELECTION\_FILTER** to **false**, and restart the server. It is set to **true** by default.

Check the check box to use the same package for all other selected devices of the same platform.

c) Click **OK** to choose the patch image or **Cancel** to revert to the RPM Installation Wizard.

If you choose Switch File System:

a) From the **Select Image** list, choose the appropriate package file image that is located on the flash memory of the device.

You can select more than one package file to be installed on the device.

Only files with RPM extension are listed if you select **Switch File System**. To view other files, choose **Administration > DCNM Server > Server Properties**, set **FILE\_SELECTION\_FILTER** to **false**, and restart the server. It is set to **true** by default.

- b) Click **OK**.
- **Step 7** In the **Installation Type** column, choose one of the installation types:
  - Normal—Fresh installation
  - Upgrade—Upgrading the existing RPM
  - Downgrade—Downgrading the existing RPM
- Step 8 Click Finish.

You can view the list of packages that are installed on the switch, on the **Web Client > Inventory > Switches** page.

Note

If you are using Cisco DCNM Release 10.1(2), in case of installation of reload RPMs, perform a manual install commit on the switch after it switch reloads.

## **Uninstall Package [RPM]**

To uninstall the RPM on your devices from the Cisco DCNM Web UI, perform the following steps:

### **Procedure**

Step 1 Choose Configure > Image Management > Package [RPM] > Installation History, click Uninstall.

The Select Switches window appears.

**Step 2** Check the check box on the left of the switch name.

You can select more than one switch.

**Step 3** Click the **Add** or **Remove** icons to include the appropriate switches for uninstalling the package.

The selected switches appear in a column on the right.

Step 4 Click Next.

The Active Packages page appears.

Step 5 Click Select Packages under the Installed Packages column.

The Packages Installed window appears, which lists the packages that are installed in the switch.

**Step 6** Click **Finish** to uninstall the package from the device.

You will get a confirmation window. Click **OK**.

You can uninstall more than one package at a time.

Note

- If you are using Cisco DCNM Release 10.1(2), in case of uninstallation of reload RPMs, a manual install commit needs to be performed on the switch once the switch is reloaded.
- RPM uninstallation may reload the switch if the RPM is reload RPM.

### **Delete Package Installation Tasks**

To delete the package installation tasks from the history view from the Cisco DCNM Web UI, perform the following steps:

#### **Procedure**

- Step 1 Choose Configure > Image Management > Package [RPM] > Installation History, select the task ID check box.
- Step 2 Click Delete.
- **Step 3** Click **OK** to confirm deletion of the task.

## **Switch Installed Packages**

You can view the RPM packages that are installed on all Switches in the network. You can refresh the view to see the latest installed packages.

The following table describes the fields that appear on Configure > Image Management > Packages [RPM] > Switch Installed Packages.

| Field              | Description                                                                                                    |
|--------------------|----------------------------------------------------------------------------------------------------|
| Switch Name        | Specifies the name of the switch.                                                                                                    |
| IP Address         | Specifies the IP address of the switch.                                                                                                    |
| Platform           | Specifies the Cisco Nexus switch platform.                                                                                                    |
| Installed Packages | Specifies the currently installed packages on the switches and the type of package. The installed packages can be base packages or non-base packages. |

Click **Refresh** to refresh the table.

# Maintenance Mode [GIR]

The Maintenance Mode [GIR] menu includes the following submenus:

## **Maintenance Mode**

The maintenance mode allows you to isolate the Cisco Nexus Switch from the network to perform an upgrade or debug, using Graceful Insertion and Removal (GIR). When the switch maintenance is complete, you can return the switch to normal mode. When the switch is in the maintenance mode, all protocols are gracefully brought down and all physical ports are shut down. When the normal mode is restored, all the protocols and ports are initiated again.

Perform the following to change the system mode of the devices.

### **Procedure**

Step 1 Choose Configure > Image Management > Maintenance Mode [GIR] > Maintenance Mode, check the switch name check box.

You can select multiple switches.

- **Step 2** Choose one of the following options under the **Mode Selection** column:
  - Shutdown
  - Isolate

**Note** Click the appropriate option before you change the mode.

Step 3 Click Change System Mode.

A confirmation message appears.

**Step 4** Click **OK** to confirm to change the maintenance mode of the device.

The status of operation can be viewed in the System Mode and the Maintenance Status.

## **Switch Maintenance History**

You can view the history of the maintenance mode changes executed from the Cisco DCNM.

The following table describes the fields that appear on Configure > Image Management > Maintenance Mode [GIR] > Switch Maintenance History.

| Field              | Description                                                                           |
|--------------------|---------------------------------------------------------------------------------------|
| Task Id            | Specifies the serial number of the task. The latest tasks that are listed in the top. |
| Switch Name        | Specifies the name of the switch for which the maintenance mode was changed.          |
| IP Address         | Specifies the IP address of the switch.                                               |
| User               | Specifies the name of the user who initiated the maintenance.                         |
| System Mode        | Specifies the mode of the system.                                                     |
| Maintenance Status | Specifies the mode of the maintenance process.                                        |
| Status             | Specifies the status of the mode change.                                              |
| Completed Time     | Specified the time at which the maintenance mode activity was completed.              |

Click the radio button next to the switch name to select the switch for which you need to view the upgrade history. Click **View** to view the upgrade task history for the selected switch.

The following table describes the fields that appear on Configure > Image Management > Upgrade [ISSU] > Switch Level History > View > Upgrade Tasks History

| Field | Description                                    |
|-------|------------------------------------------------|
| Owner | Specifies the owner who initiated the upgrade. |

| Field           | Description                                                                  |
|-----------------|------------------------------------------------------------------------------|
| Job Status      | Specifies the status of the job.                                             |
|                 | • Planned                                                                    |
|                 | • In Progress                                                                |
|                 | • Completed                                                                  |
| KickStart Image | Specifies the kickstart image that is used to upgrade the Switch.            |
| System Image    | Specifies the system image that is used to upgrade the switch.               |
| Completed Time  | Specifies the date and time at which the upgrade was successfully completed. |

# Repositories

This feature allows you to add image servers and configuration servers information to fetch images for Upgrade, Patch, and POAP mode operations.

You can specify valid servers for SCP/SFTP/FTP/TFTP. DCNM does not perform the validation for SCP/SFTP/FTP/TFTP servers while creating or updating the servers. DCNM performs validation only for the SCP servers.

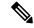

Note

The SCP repositories use SSH protocol for the directory listing and therefore you need to enable SSH on the SCP repository server. The SFTP repository uses SFTP protocol for directory listing. The TFTP and FTP repositories do not support directory listing. You need to specify the file path manually.

# Add Image or Configuration Server URL

To add an image or a configuration server URL to the repository from the Cisco DCNM Web UI, perform the following steps:

## **Procedure**

Step 1 On the Image and Configuration Servers window, click the Add icon.

The Add Image or Configuration Server URL window is displayed.

- **Step 2** Specify a name for the image.
- **Step 3** Click the radio button to select the protocol.

The available protocols are **SCP**, **FTP**, **SFTP**, and **TFTP**. Use the SCP protocol for POAP and Image Management.

You can use IPv4 and IPv6 addresses with these protocols.

- **Step 4** Enter the hostname or IP address and the path to download or upload files.
- **Step 5** Specify the username and password.
- Step 6 Click OK to save.

## **Deleting an Image or Configuration Server URL**

To delete an image from the repository from the Cisco DCNM Web UI, perform the following steps:

#### **Procedure**

- Step 1 On the Image and Configuration Servers window, select an existing image from the list, and click Delete.
- **Step 2** In the delete notification, click **Yes** to delete the image and configuration server.

**Note** The default SCP Repository cannot be deleted.

# **Editing an Image or Configuration Server URL**

To edit an image or a configuration server URL to the repository from the Cisco DCNM Web UI, perform the following steps:

### **Procedure**

- Step 1 On the Image and Configuration Servers window, select an existing image and configuration server from the list, and click Edit.
- Step 2 In the Edit Image or Configuration Server URL window, edit the required fields.
- **Step 3** Click **OK** to save or click **Cancel** to discard the changes.

## File Browser

You can view the contents of the server on the Image and Configuration Servers page.

- 1. In the Image and Configurations page, check the Server Name check box to view the content.
- 2. Click File Browser to view the contents of this server.

# **Image Upload**

To upload different types of images to the server from the Cisco DCNM Web UI, perform the following steps:

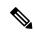

Note

Devices use these images during POAP.

#### **Procedure**

**Step 1** On the **Image and Configuration Servers** window, check the server name check box to select the server for uploading images.

The Select Image File window appears.

- **Step 2** Click **Browse** to select the image file from the directory.
- **Step 3** From the **Platform** drop-down list, select the device to which you must upload this image.
- **Step 4** From the **Type** drop-down list, select the type of the image you are uploading to the device.
- Step 5 Click OK.

The image is uploaded to the repository.

# **LAN Telemetry Health**

Starting from DCNM 11.2(1), Streaming LAN Telemetry preview feature in DCNM is obsolete and is replaced by Network Insights Resources (NIR) application. NIR can be deployed using Cisco DCNM Applications Framework on **Web UI > Applications**. After the NIR is enabled on a fabric, you can monitor the status on the **Configure > LAN Telemetry > Health** Cisco DCNM Web UI.

When the connection status is shown as **Disconnected** the port configuration may not be accepted by the switch correctly. On the switch image 7.0(3)I7(6), if a switch already had **nxapi** configuration, and later it was managed by DCNM and telemetry was enabled on that fabric, DCNM pushes **http port 80** configuration so that it could query some NXAPI commands such as **show telemetry transport** and **show telemetry data collector details**, to monitor telemetry connection statistics. In this case, the switch does not update **http port 80** in its configuration even though the command was executed correctly. In such a scenario, issue the following commands on the switch:

```
switch# configure
switch(config)# no feature nxapi
switch(config)# feature nxapi
switch(config)# http port 80
```

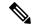

Note

You cannot configure ICAM on the Cisco Nexus 9000 Series Switches Release 7.0(3)17(6), and therefore, the telemetry will fail until the switch issue is resolved.

LAN Telemetry has the following topics:

## Health

Cisco DCNM allows you to monitor the health attributes for each fabric. The attributes are displayed for a particular fabric or all fabrics based on the selected **SCOPE**. **Default\_LAN** displays all fabrics.

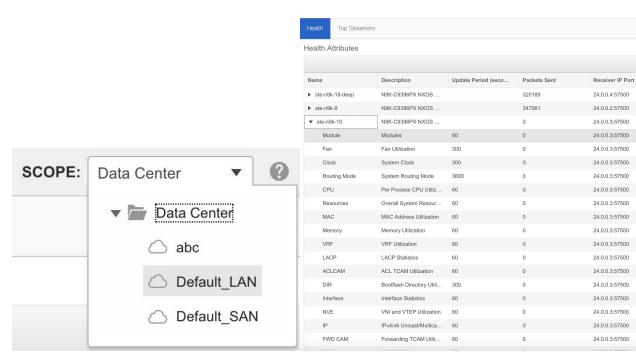

The following table describes the columns in the LAN Telemetry > Health tab.

Table 15: Fields and Description on Health tab

| Field                   | Description                                                                                                    |
|-------------------------|----------------------------------------------------------------------------------------------------|
| Name                    | Displays the switch name at the top. The drop-down list displays all the metric names such as CPU, Memory, and so on, that are configured on the switch by the telemetry manager.                      |
| Description             | At the switch level, it displays the switch model and switch image version.  At the metric level, it displays the metric description.                                                                  |
| Update Period (seconds) | At the switch level, nothing is displayed. At the metric level, it displays the <b>metric collection interval in seconds</b> . Ex: 60 means that the switch shall stream that metric every 60 seconds. |
| Packets Sent            | At the switch level, nothing is displayed.  At the metric level, it displays the number of metric samples is collected till time.                                                                      |
| Receiver IP Port        | Displays the IP address of the UTR micro-service and the port that runs as a part of the Network Insights application, which collects the streamed telemetry data from the switches.                   |

Health

| Field                | Description |
|----------------------|-------------|
| Configuration Status |             |

#### **Field Description** Displays the telemetry configuration status on the switches. The following statuses are displayed: • MONITOR implies that the switch in the fabric was configured as "Monitored" in the NIR app. In this case, it is the user's responsibility to configure these switches with the required telemetry configurations and stream it to the right destination UTR IP address and Port displayed in the "Receiver IP Port" column. • PROCESSING: This means that the swtich belonging to the fabric was configured as "Managed" in the NIR app. In this case, the telemetry manager will configure the switches and when configuration is in progress, it is displayed as "PROCESSING". • **SUCCESS**: This means that the switches were successfully configured. • FAILED: This means that the switches could not be configured successfully. It could be a partial failure i.e. some of the metrics could not be configured or a full failure i.e. none of configurations went through successfully. Click on the FAILED link to the failure reason. Health Attributes Description Update Period (seco... Packets Sent ▶ ste-n9k-10 Ø FAILED **Č** N9K-C9396PX NXOS 7 2857 ▶ ste-n9k-11 N9K-C9396PX NXOS 7.. S FAILED ♂ 3025 S FAILED Status Delivery failed due to device connectivity or invalid credential issue Click on the **Name** drop-down list to check which metrics failed. Health Attributes Update Period (seco... Name Description Packets Sent Receiver IP Port Configuration Status ▼ ste-n9k-10 N9K-C9396PX NXOS ... 2857 S FAILED Transceiver DOM Stati... Transceiver 103 NVE Supported Scale Statist... ICAM Scale Switch Temperature St... 60 21 Fan Fan Utilization Bootflash Directory Utili... 300 Note FWD TCAM and ACLCAM metric configurations are not supported on Cisco Nexus C9504, C9508, C9516 series platforms. Check the release notes for any limitations or caveats that could cause a failure. • Failure Retry: Click on the retry button to the right of FAILED to reconfigure the switches again.

O Disco

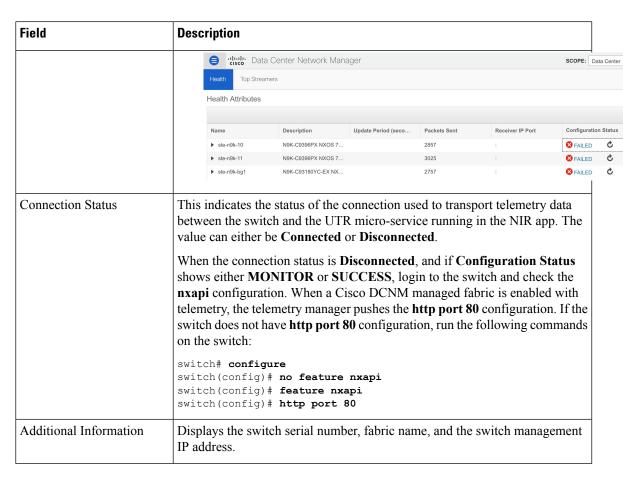

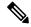

Note

The **Health** table data gets refreshed every 2 minutes automatically. It can be manually refreshed by clicking the refresh button on the top right corner.

### **Failure Troubleshooting**

To get more details on the failures, click Configure > Template Library. Click on the Jobs tab. This will list all the Jobs and their Status. Click on a particular Job ID and then click Status button. This will result in a pop-up window called Job Execution Status where per switch job status is listed. Check the Failure Cause column to see the failure reason. Click on a particular switch radio button and this will display all the commands that were executed on that switch in the Command Execution Status in the bottom half of the window.

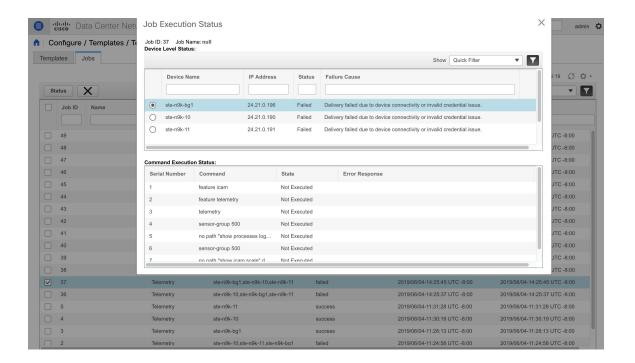

# **Top Streamers**

Choose **LAN Telemetry > Health > Top Streamers** to view the graphs that depicts the top five streaming switches.

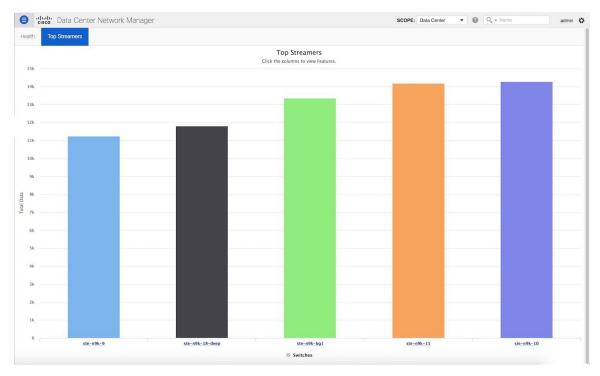

Click on the switch level bar chart to visualize a feature-wise break-down.

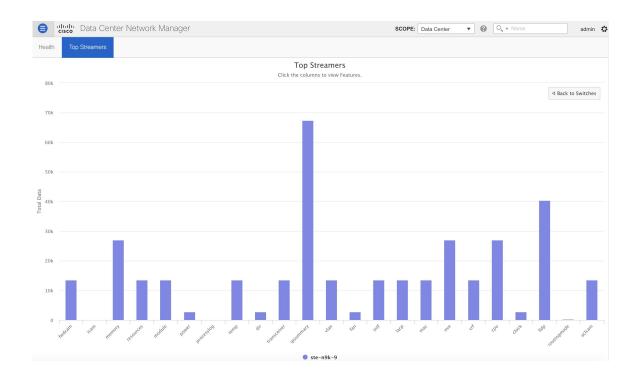